### **SDTM-ETL 4.2: Summary of New Features**

Author: Jozef Aerts, XML4Pharma

Last update: **2023-04-20**

#### **Summary**

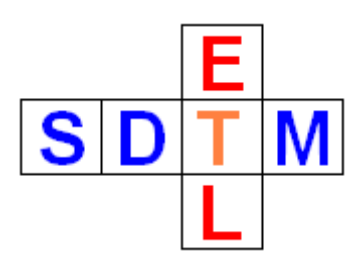

This document contains a summary of the most important new features of SDTM-ETL 4.2 There are many minor improvements and new features that are not described in this document, but that can be found in other manuals / tutorials of SDTM-ETL 4.2.

### **Table of Contents**

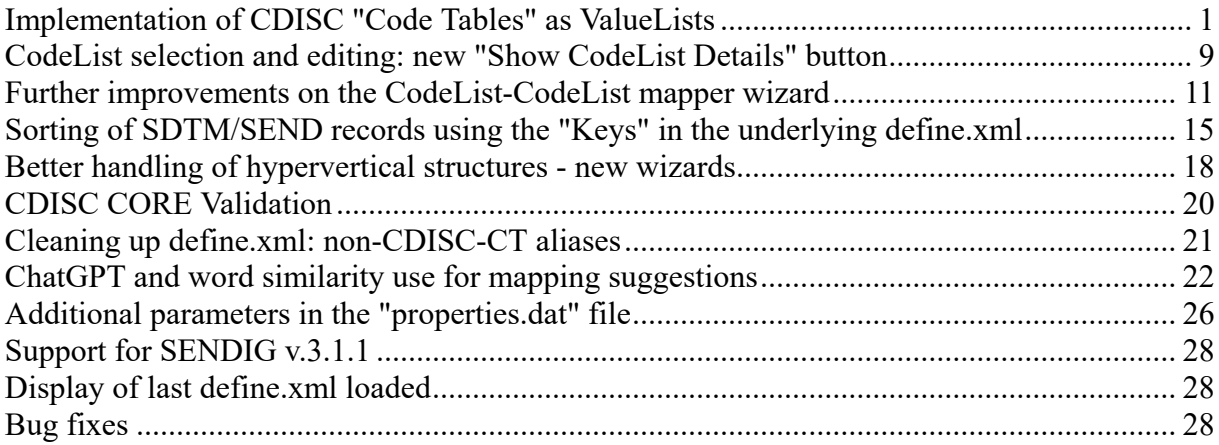

### <span id="page-0-0"></span>**Implementation of CDISC "Code Tables" as ValueLists**

Due to the "hypervertical" structures of especially the Findings domains, there are many dependencies between variable values of especially --ORRES, --ORRESU, --STRESC and - -STRESU, meaning that the properties of e.g. RPSTRESC (Character Result/Finding in Standard Format) and of RPSTRESU (Unit) in the RP (Reproductive Systems Findings) depends on the value of RPTESTCD (Test Code). From the by CDISC published Excel file:

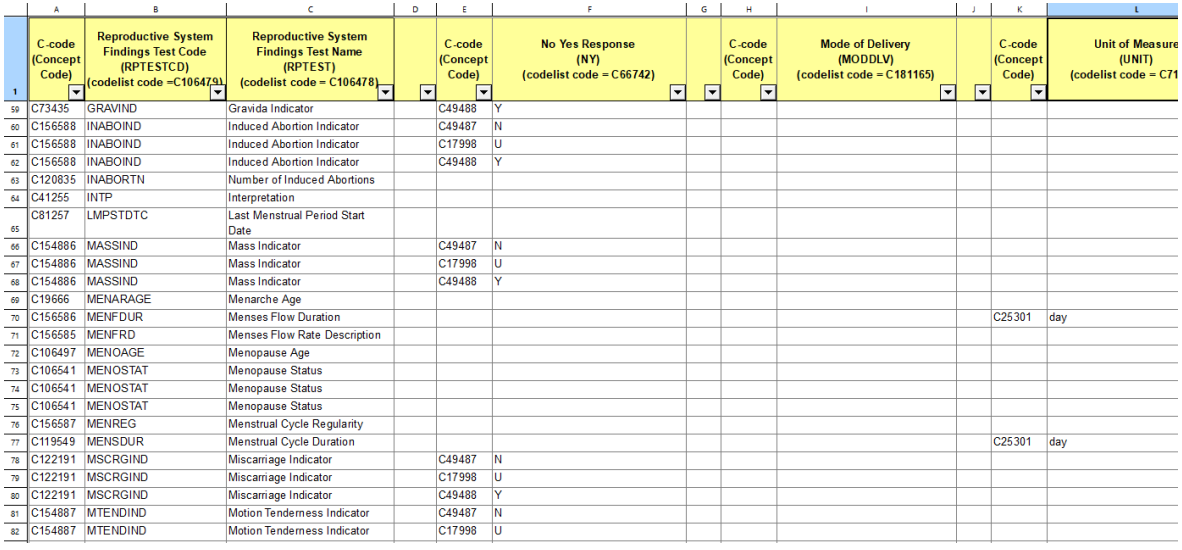

However, for actual mapping work, such Excel files are unusable, and the mapper would need to copy-paste information from them into the wizards for setting up "ValueList"s in the underlying define.xml, which can easily mean hours of work and is error prone.

Therefore, we made most of the "code tables" from CDISC available as define.xml "snippets" which can then be imported in any define.xml structure during the mapping. These "ValueList" define.xml files are located in the directory "CDISC\_CT/CodeTables\_separate":

#### ime (D:) > SDTM-ETL\_4\_2 > CDISC\_CT > CodeTables\_separate

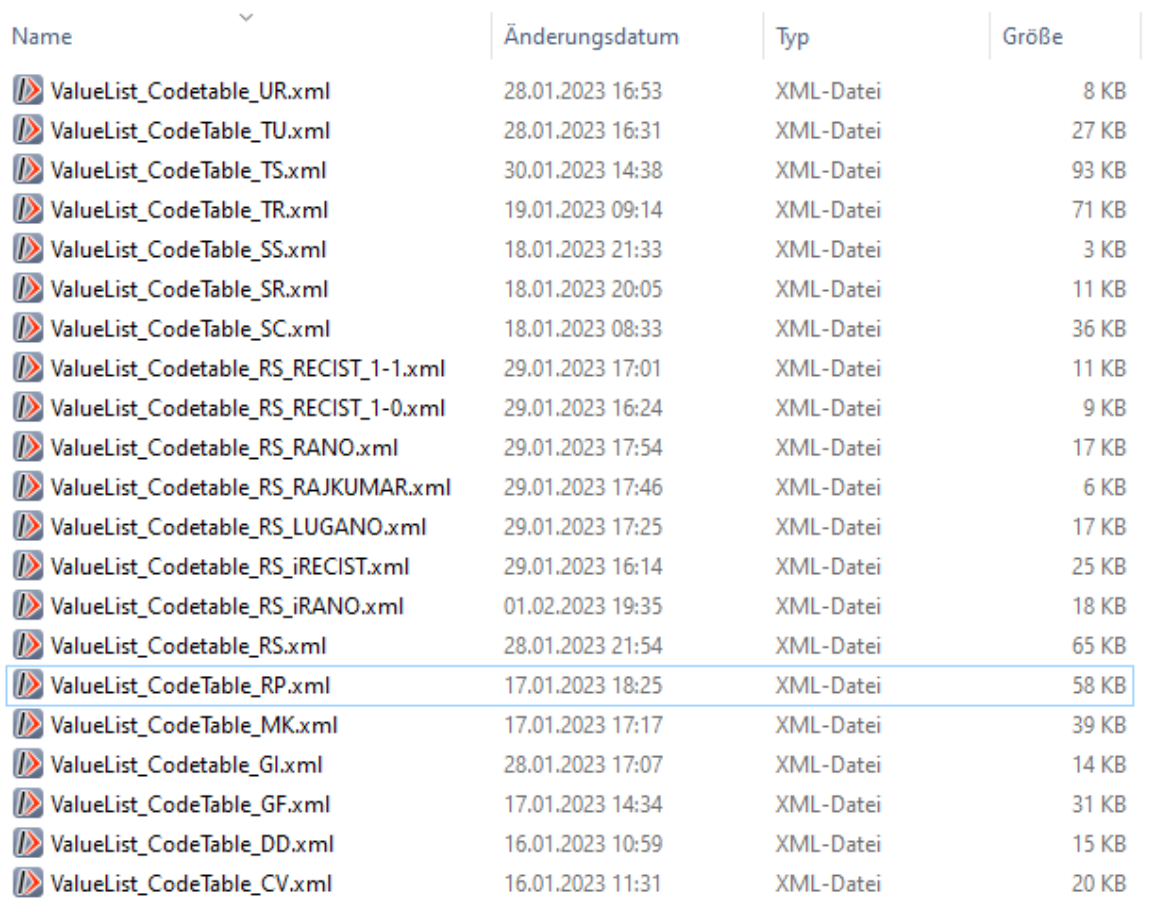

Code tables that have not been implemented (yet) are the code tables for IS (Immunogenicity Specimen Assessments) with their dependencies between LB (Laboratory) and MB (Microbiology) domains and the IS domain. Also the SEND code tables have not been implemented as they seem to have been retreated by the SEND team. Remark that all these "ValueList" define.xml files come as Define-XML 2.0 format. However, when using define.xml 2.1, they are automatically transformed to v.2.1 before being imported.

In order to import one of these ValueLists, use the new menu "Insert - ValueLists for CDISC CodeTables from File into define.xml":

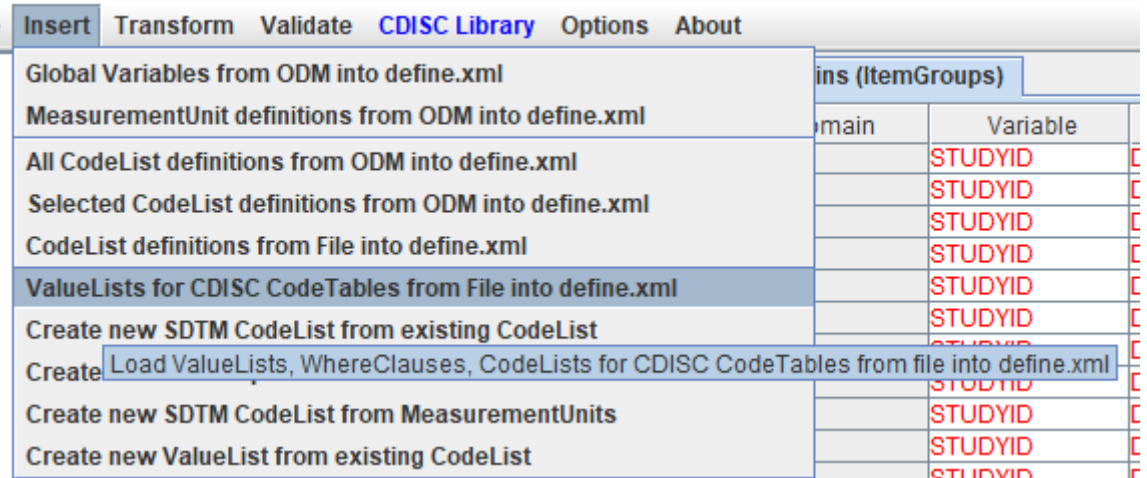

One is then prompted to select a file from the "CDISC\_CT/CodeTables\_separate" directory. For example, for RP (Reproductive Systems Findings):

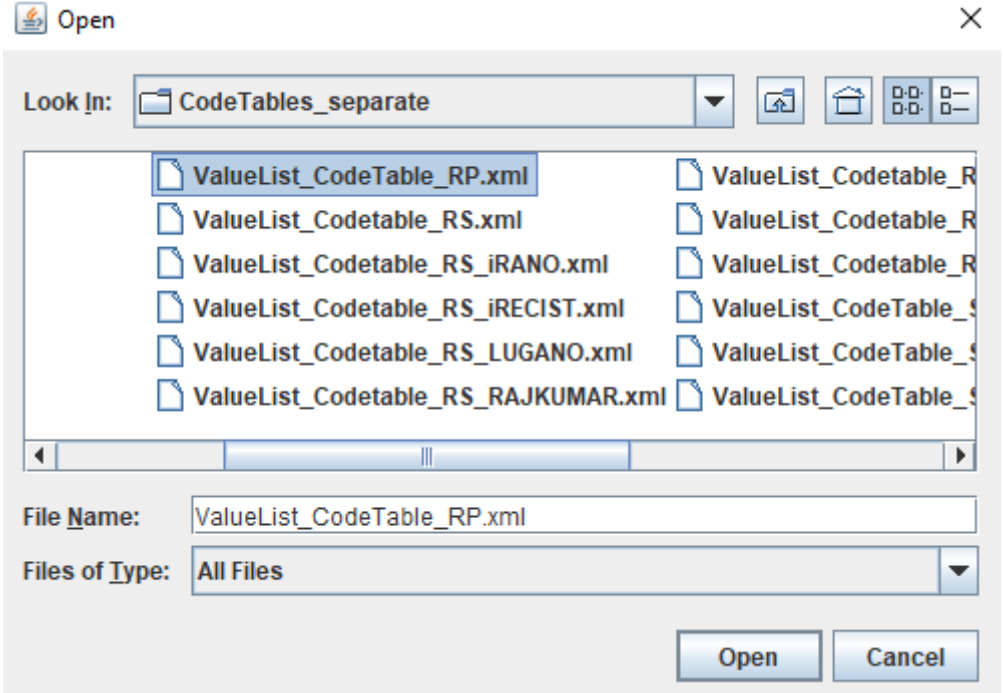

In order to help selecting the right one, when one clicks on a file name, some explanation is provided, e.g.:

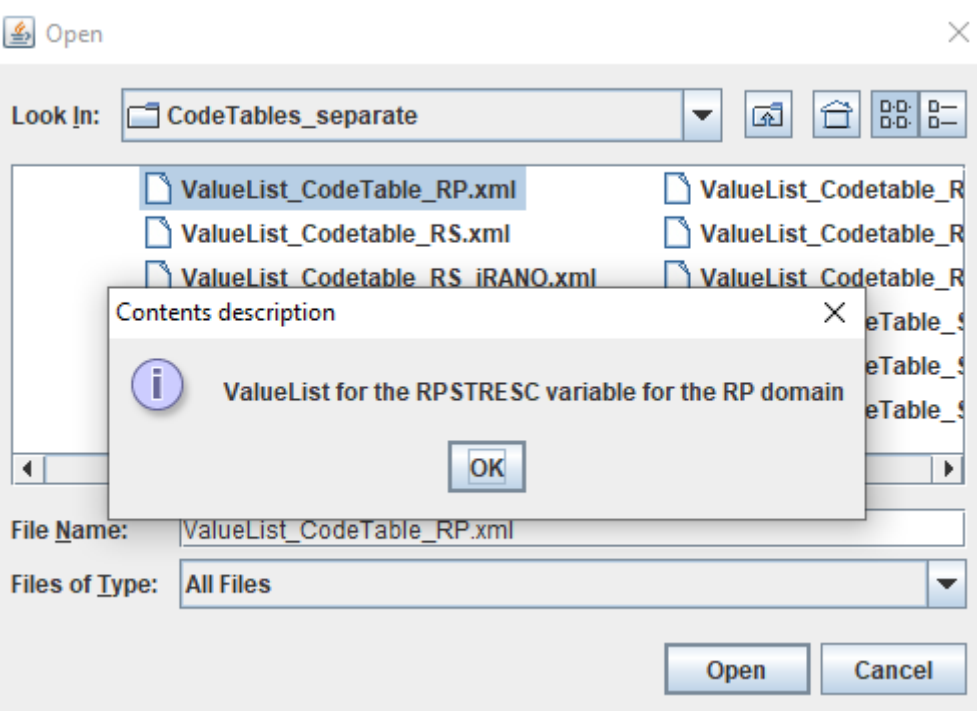

Then clicking "Open" imports the "ValueList define.xml" and inserts it into the existing define.xml. Immediately after this, the user is given the opportunity to still edit (or also only inspect) the imported value lists:

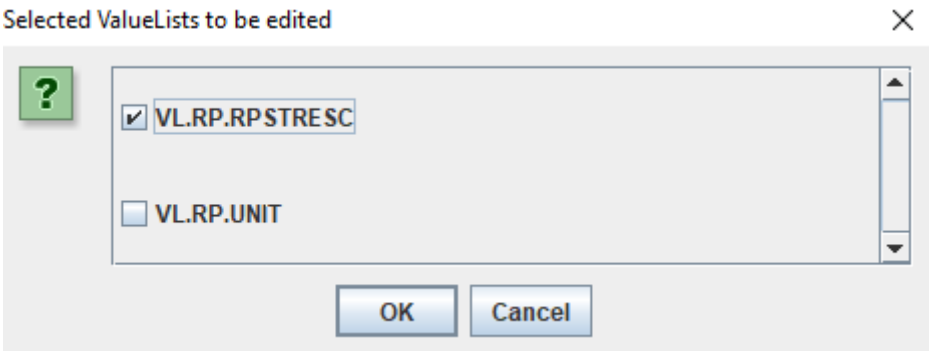

which is then opened with the "ValueList Editor" (in the case of complicated ValueLists this can take some time) after a message is shown:

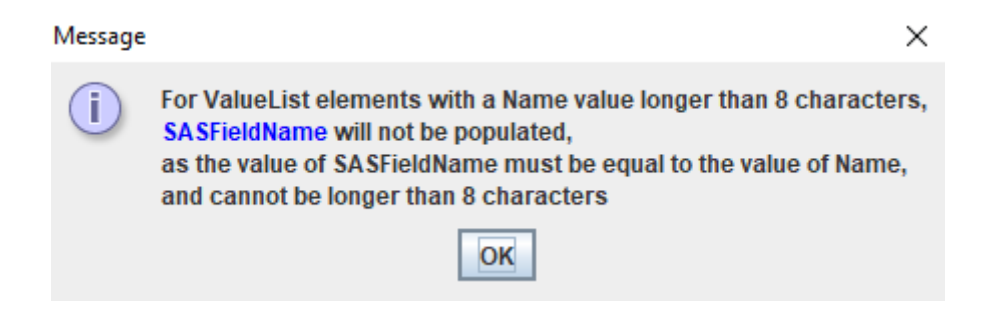

(Remark that "SASFieldName" is another relict of the outdated SAS Transport 5 format). Followed by the editor itself:

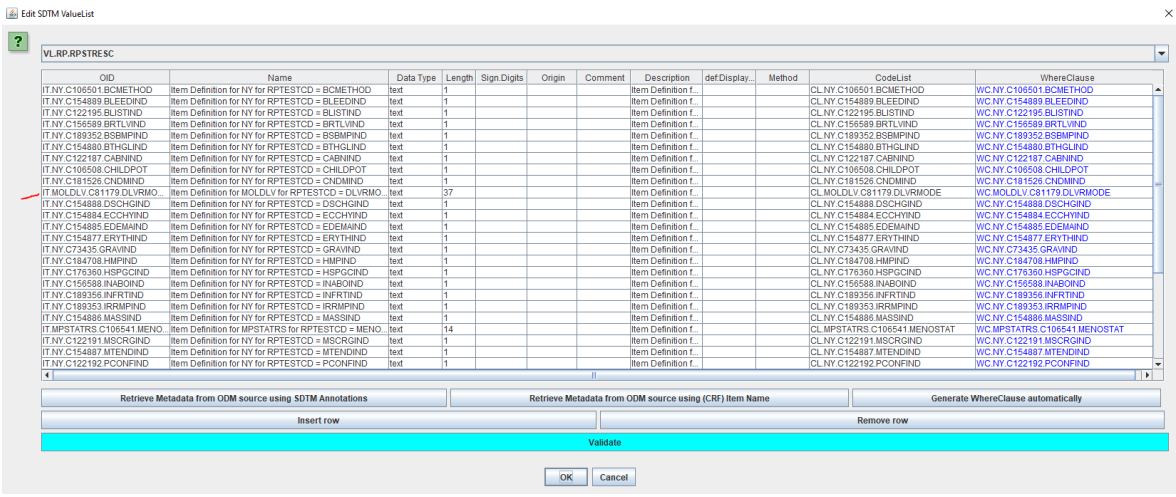

One sees e.g. that for the first 9 "use cases", a "Yes-No" codelist is associated, i.e. the value for RPSTRESC can only be "Y" (Yes) or "N" (No). For the use case that RPESTCD = DLVRMODE (Mode of Delivery) the associated codelist for RPSTRESC is the CDISC "C81179.DLVRMODE" codelist with values:

```
<CodeList OID="CL.MOLDLV.C81179.DLVRMODE" Name="CodeList for MOLDLV for the case that RPTESTCD = DLVRMODE" DataType="text">
     <Description>
         <TranslatedText xml:lang="en">CodeList for MOLDLV for the case that RPTESTCD = DLVRMODE</TranslatedText>
     \langle/Description>
     <EnumeratedItem CodedValue="BREECH EXTRACTION">
         <Alias Context="nci:ExtCodeID" Name="C114136"/>
     \langle/EnumeratedItem>
     <EnumeratedItem CodedValue="DELIVERY BY DESTRUCTIVE OPERATION">
         <Alias Context="nci:ExtCodeID" Name="C114143"/>
     </EnumeratedItem>
     <EnumeratedItem CodedValue="CESAREAN SECTION">
         <Alias Context="nci:ExtCodeID" Name="C46088"/>
     \langle/EnumeratedItem>
     <EnumeratedItem CodedValue="VAGINAL ASSISTED DELIVERY">
         <Alias Context="nci:ExtCodeID" Name="C81301"/>
     \langle/EnumeratedItem>
     \triangleleft EnumeratedItem CodedValue="VAGINAL BIRTH AFTER CESAREAN DELIVERY">
         <Alias Context="nci:ExtCodeID" Name="C81302"/>
     \langle/EnumeratedItem>
     <EnumeratedItem CodedValue="VAGINAL DELIVERY">
         <Alias Context="nci:ExtCodeID" Name="C81303"/>
     \langle/EnumeratedItem>
     \langleAlias Context="nci:ExtCodeID" Name="C181165"/>
 \langle/CodeList>
```
Also the "where clause" can now be inspeced (or even edited) by clicking on it. For example for "Delivery Mode", clicking on "WC.MOLDLV.C81179.DLVRMODE" opens the wizard for that "where clause":

Designing/Updating WhereClause for Item: IT.MOLDLV.C81179.DLVRMODE

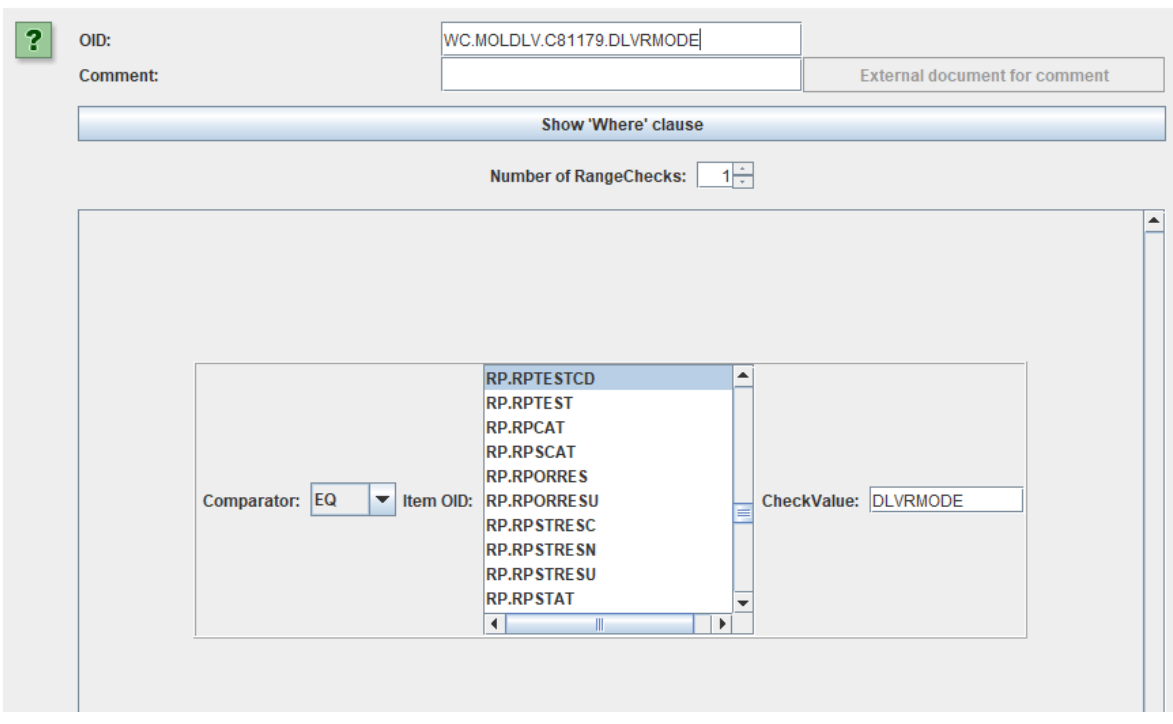

### and clicking the "Show 'Where' clause" provides a human-understandable description of it:

Designing/Updating WhereClause for Item: IT.MOLDLV.C81179.DLVRMODE

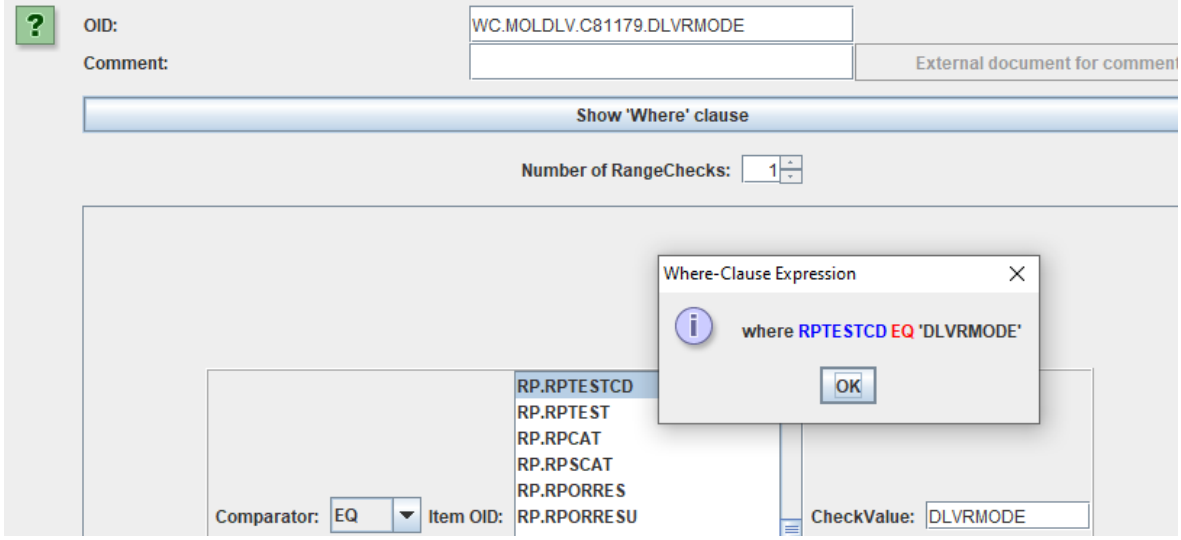

After having imported the "ValueList define.xml", one can assign it to the corresponding variable.

For RPSTRESC by selecting the cell, and then use the menu "Edit - SDTM Variable Properties", leading to:

 $\times$ 

Edit Properties for SDTM Variable RP.RPSTRESC

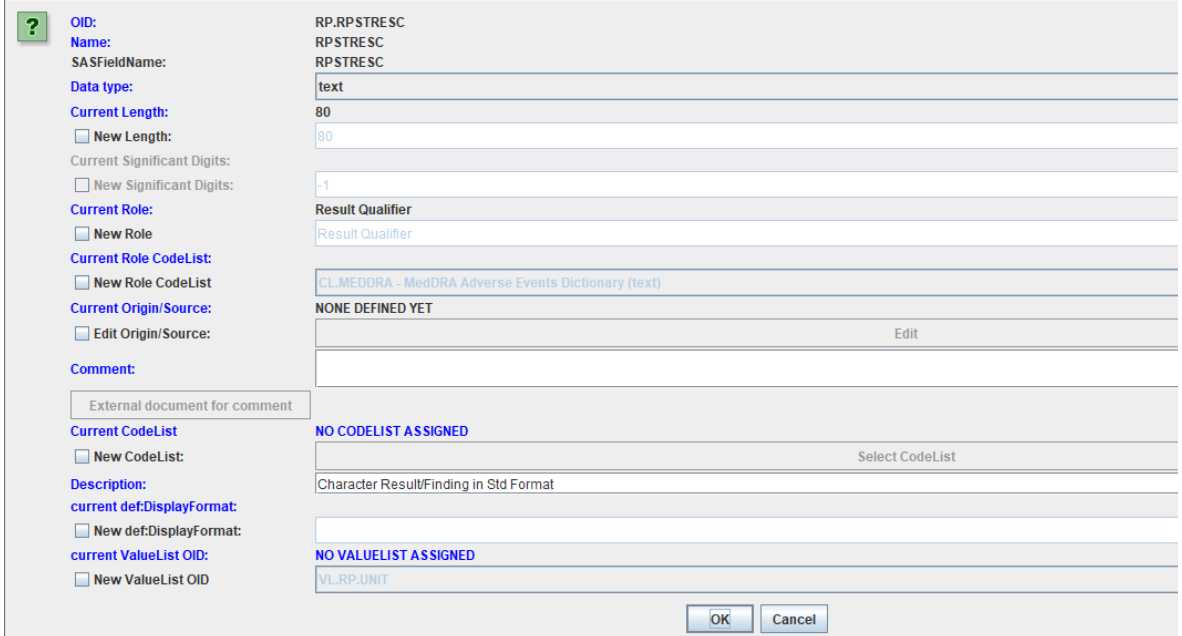

and assigning the ValueList to it by selecting the "New ValueListOID" (near the bottom):

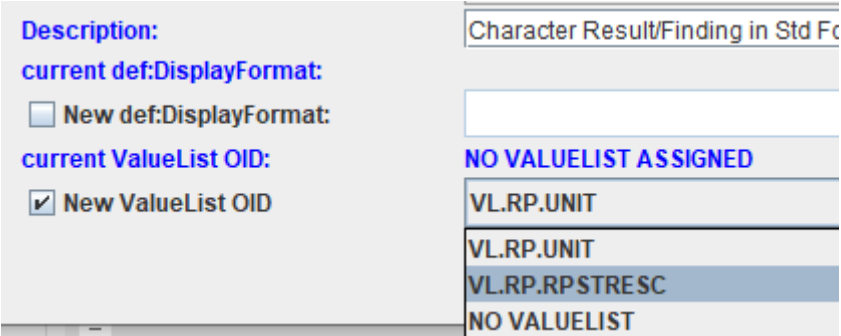

After clicking "OK", the valuelist VL.RP.RPSTRESC is then assigned to the SDTM variable RPSTRESC. This can then also be seen in the "view" by using the menu "View - View define.xml in browser":

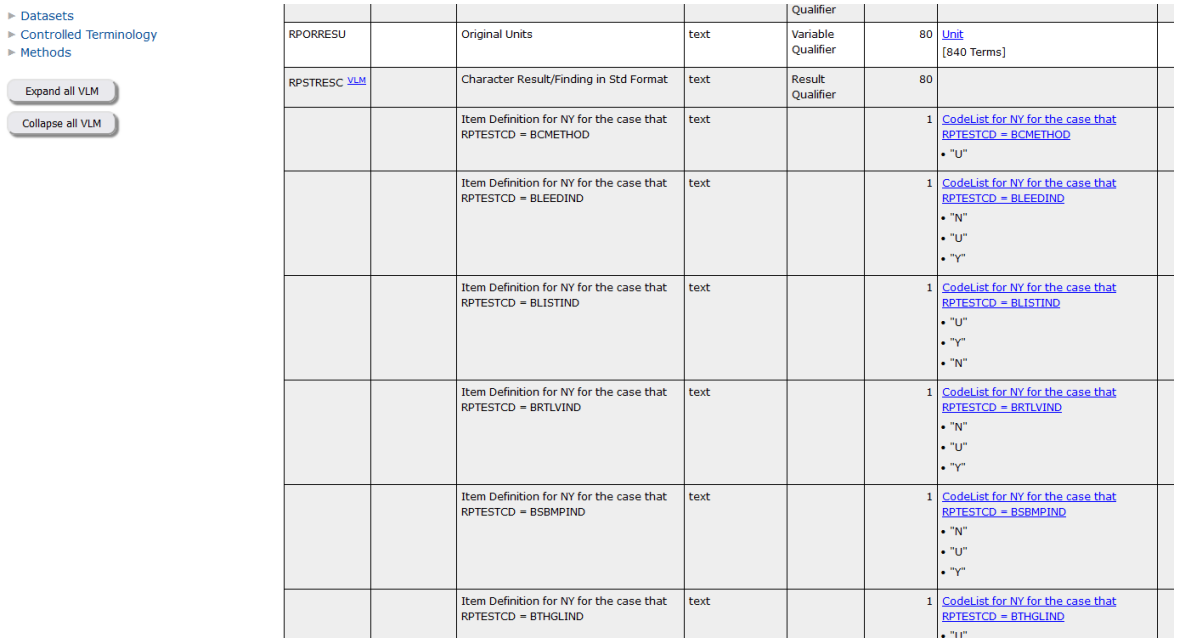

Of course, one can then still always edit the valuelist, although this will only be necessary in seldom cases.

Similar for RPSTRESU:

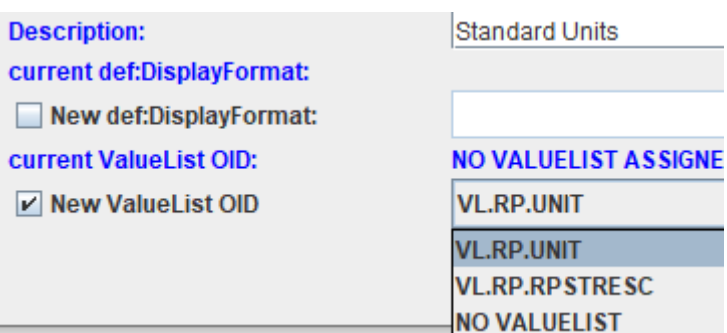

leading to (in the view):

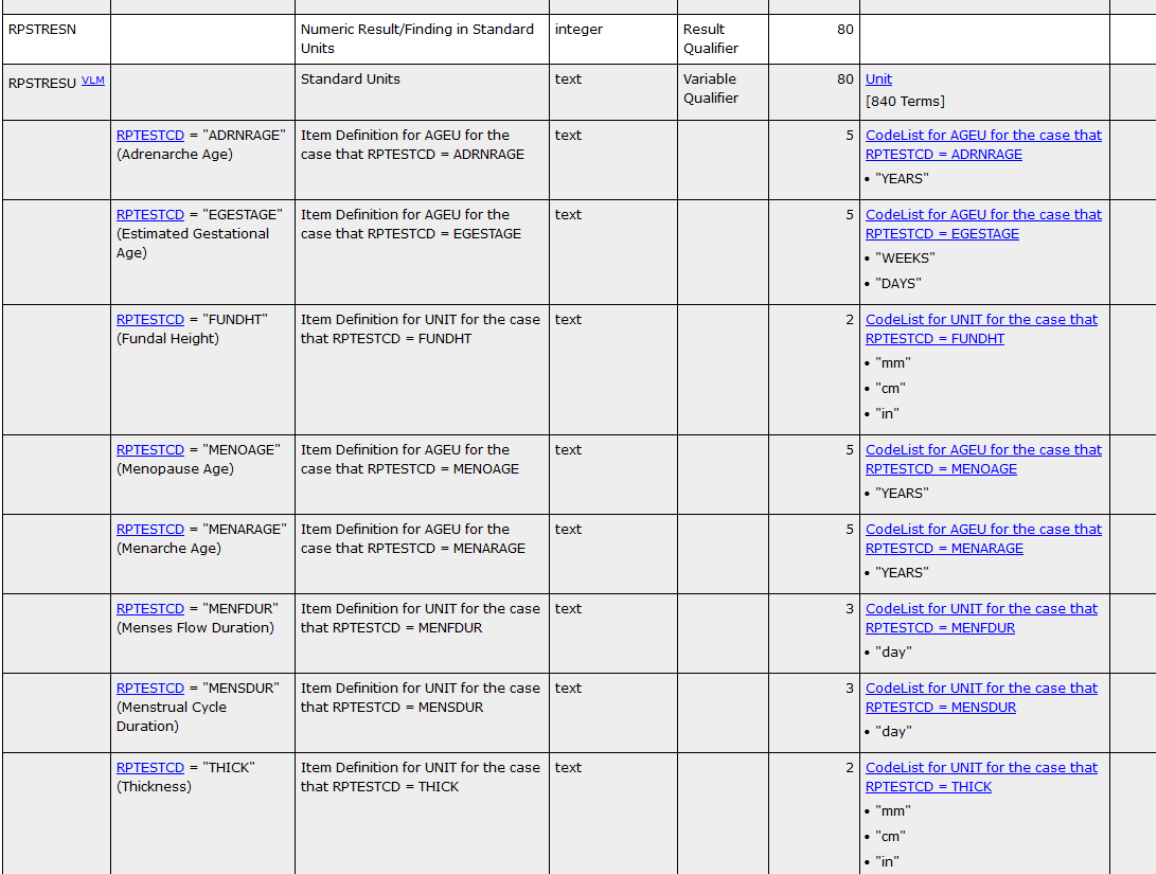

## <span id="page-8-0"></span>**CodeList selection and editing: new "Show CodeList Details" button**

When assigning a codelist to an SDTM variable, it is not always immediately obvious which one to choose from the large list available from CDISC or added or subsetted. So one often wants to have a "preview" of what is in the codelist. In order to make this easier, a new button "Show Details" has been added to the "CodeList Selection" wizard:

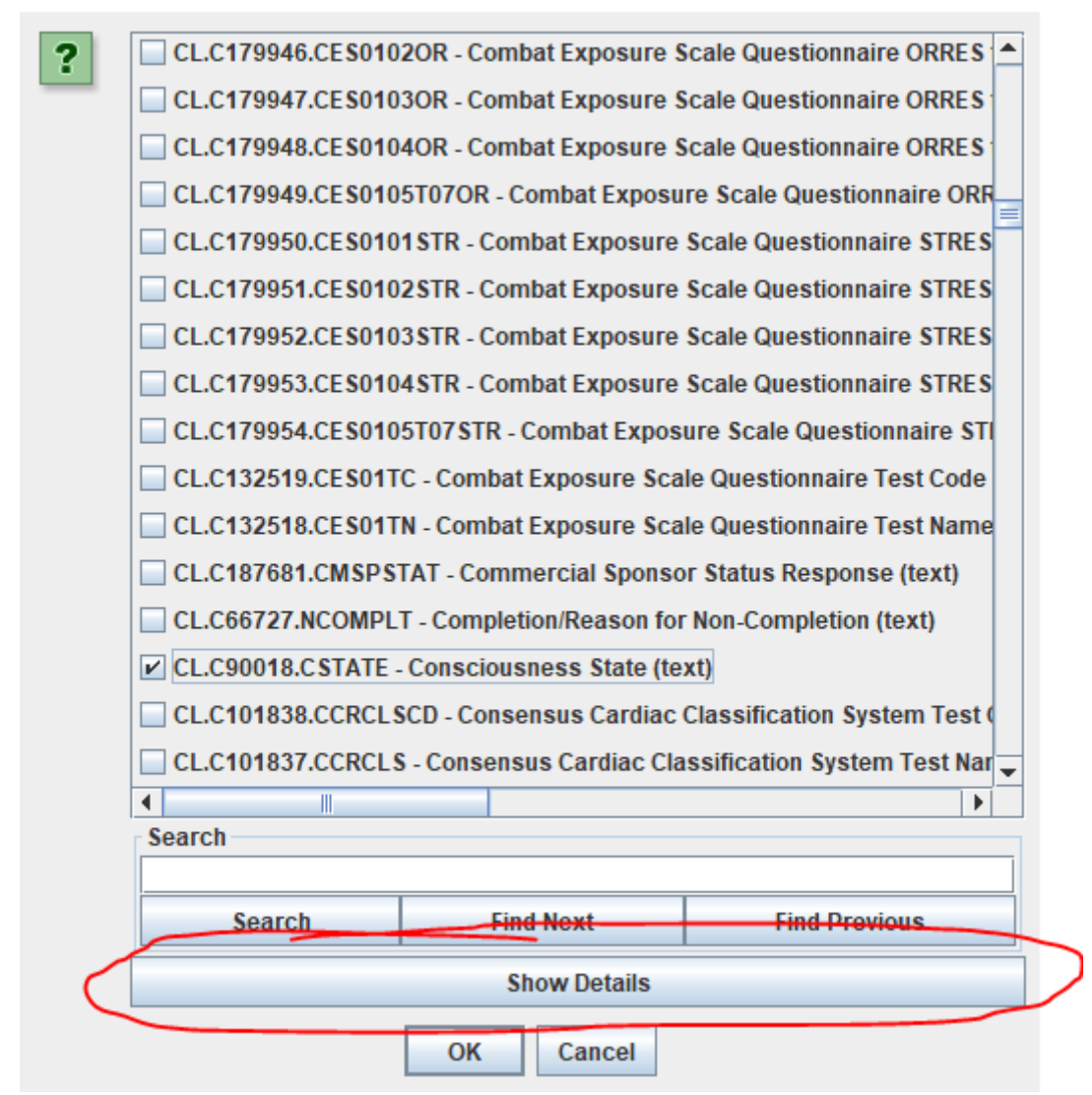

Clicking the "Show Details" button for the selected codelist (in this case "CSTATE") opens a new window with the details:

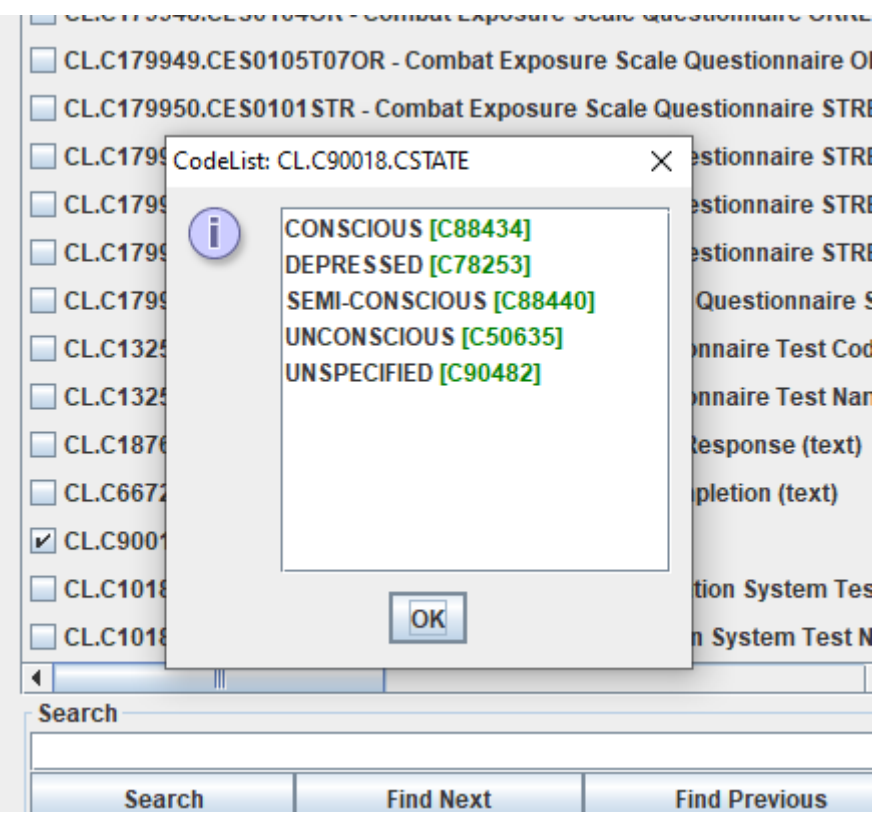

providing the term as well as the CDISC-NCI code (in square brackets).

## <span id="page-10-0"></span>**Further improvements on the CodeList-CodeList mapper wizard**

The CodeList-CodeList mapper wizard has always been one of the features mostly appreciated by our users: it saves hours and hours of otherwise tedious (and error prone) script writing work (as is required when e.g. using SAS for developing mappings).

One of our customers asked us to add some features making the wizard even more userfriendly.

When mapping an item "Adverse Event Action Taken" to AEACN by drag-and-drop:

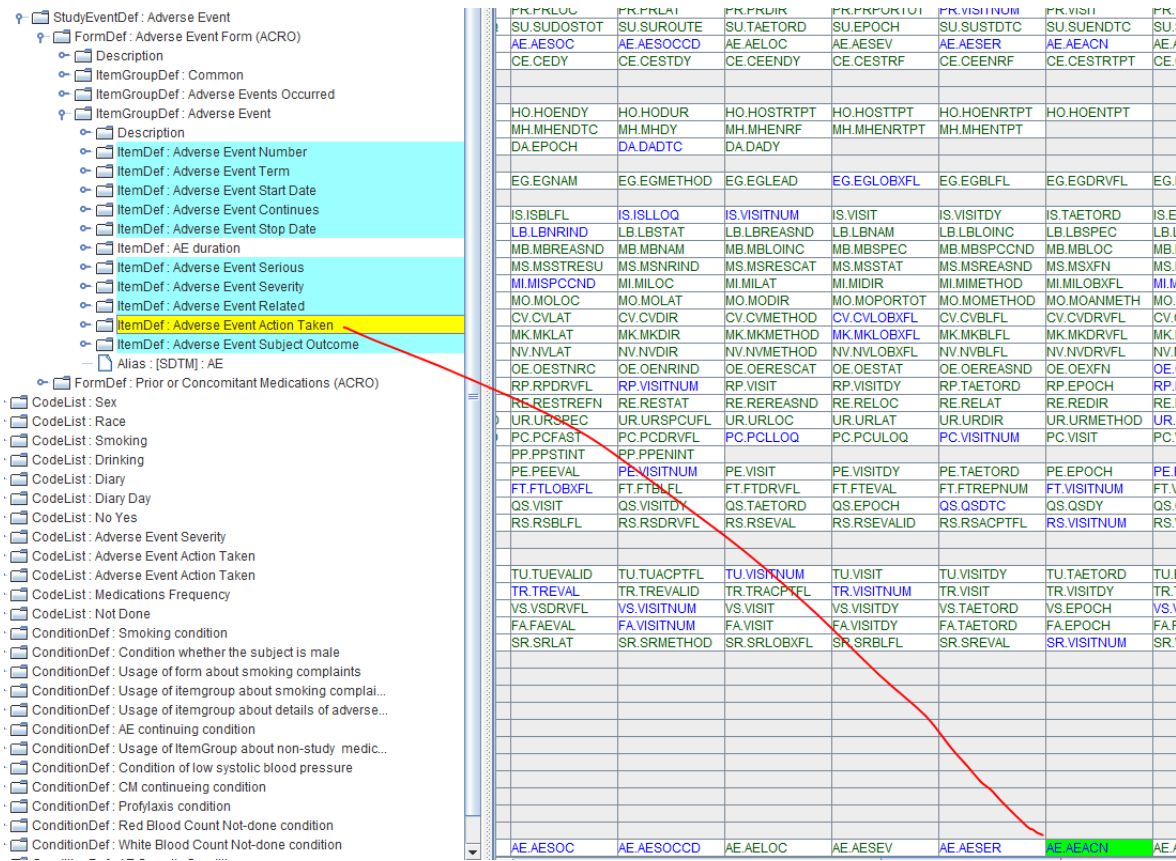

#### and choosing to use the CodeList-CodeList mapper wizard, one comes to:

CodeList mapping between ODM "Adverse Event Action Taken" and SDTM "Action Taken with Study Treatment"

 $\times$ 

 $\overline{\mathbf{?}}$ **ODM CodeList Item SDTM CodeList Item** Show ODM decoded values **DOSE INCREASED**  $\overline{1}$  $\blacktriangledown$ Search **DOSE INCREASED**  $\blacktriangledown$  $\overline{\mathbf{z}}$ Search Study drug regimen changed **DOSE INCREASED** Ŕ ¥ **Search**  $\overline{4}$ **DOSE INCREASED** ÷ **Search DOSE INCREASED MISSING VALUE** ÷ Search Generate subset codelist from selected SDTM items, E and assign to the SDTM variable AE.AEACN Adapt variable Length for longest CodeList item Except for items already mapped Attempt 1:1 mapping Also use CDISC Synonym List Reset from 1:1 mapping attempt Also use Company Synonym List Use SDTM decoded value Ask to store mappings as synonyms to Company Synonym List Cancel OK

One sees that on the ODM side, numeric values 1-4 were used for the codes, which then must

be mapped to the SDTM codelist items like "DOSE INCREADED". Pointing the mouse over an item on the ODM side then shows the "decode", i.e. the meaning of the code. For example for "2", the decode is "Study drug regimen changed".

On request of a user, we now added the possibility to also show the "decode" directly on the label itself. For this, an additional checkbox "Show ODM decoded values" was added:

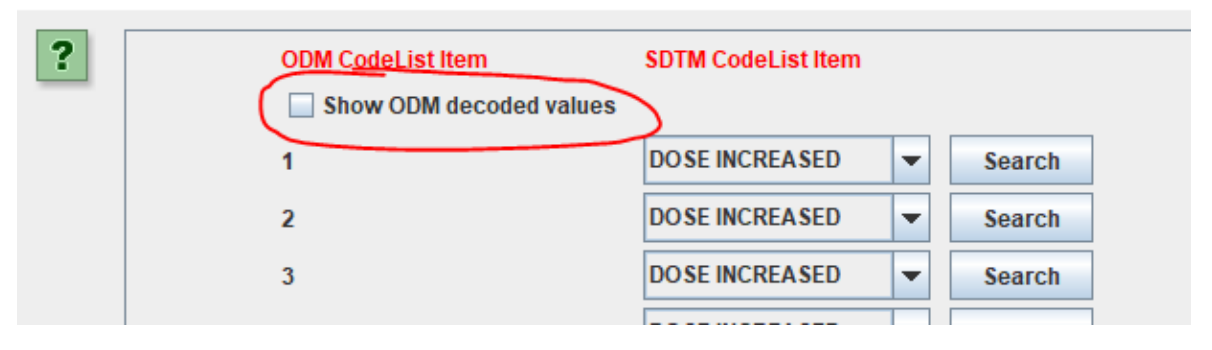

CodeList mapping between ODM "Adverse Event Action Taken" and SDTM "Action Taken with Study Treatment"

When it is checked, the view changes into:

CodeList mapping between ODM "Adverse Event Action Taken" and SDTM "Action Taken with Study Treatment"

 $\times$ 

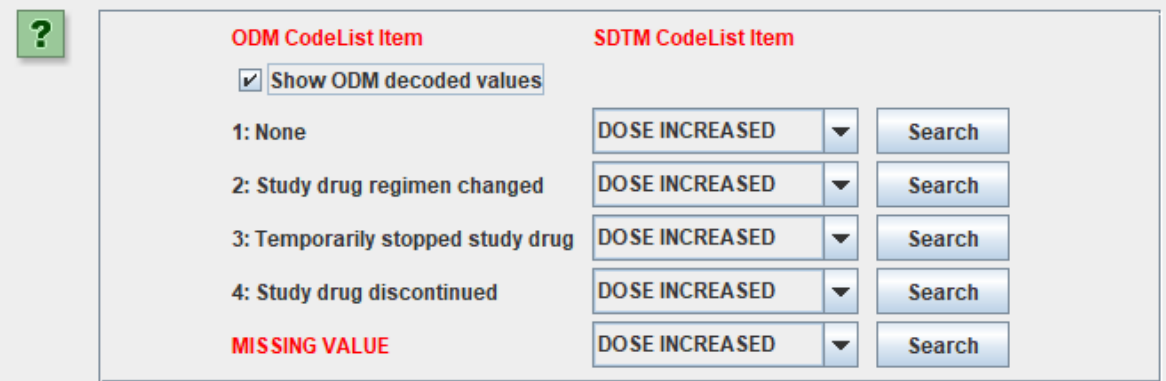

which makes it easier to make the necessary decisions.

Another highly appreciated feature of the CodeList-CodeList mapper wizard is the button "Attempt 1:1 mapping", which, when clicked, makes proposals for a mapping based on word similarity.

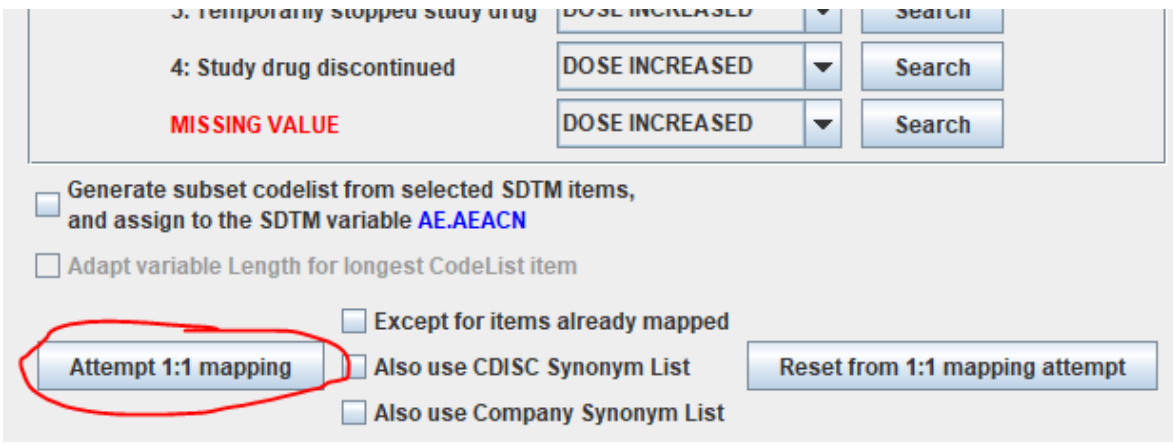

In our case, this leads to:

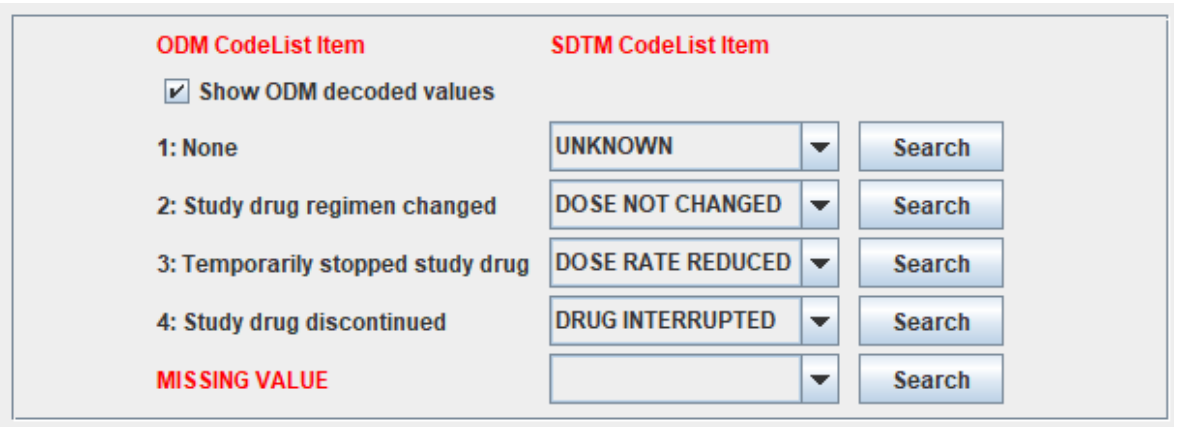

which is clearly wrong...

However, when one already had another study that used the same codes (on the ODM side), one would have stored the mapping in the "Company Synonym List", which would then lead to the correct mapping, e.g.:

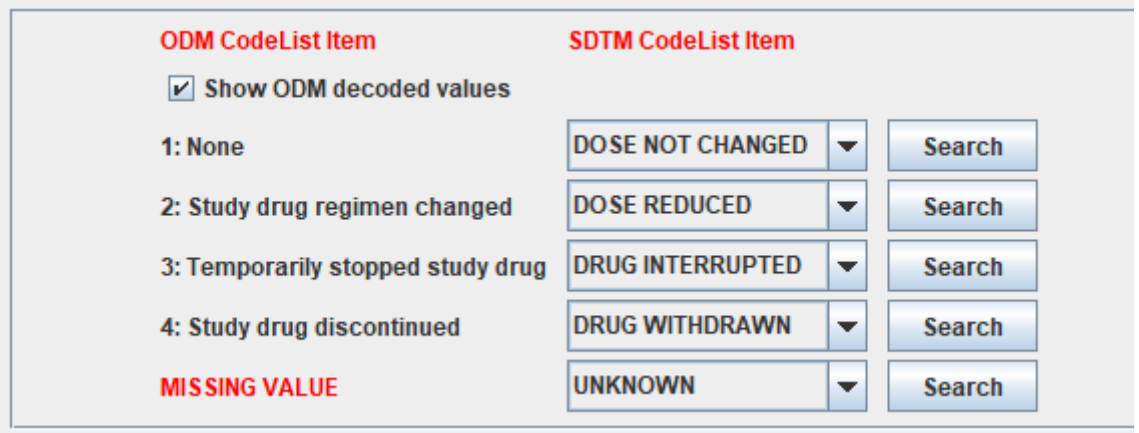

After clicking "OK", the mapping script is automatically generated:

Designing mapping for SDTM Variable: AE.AEACN

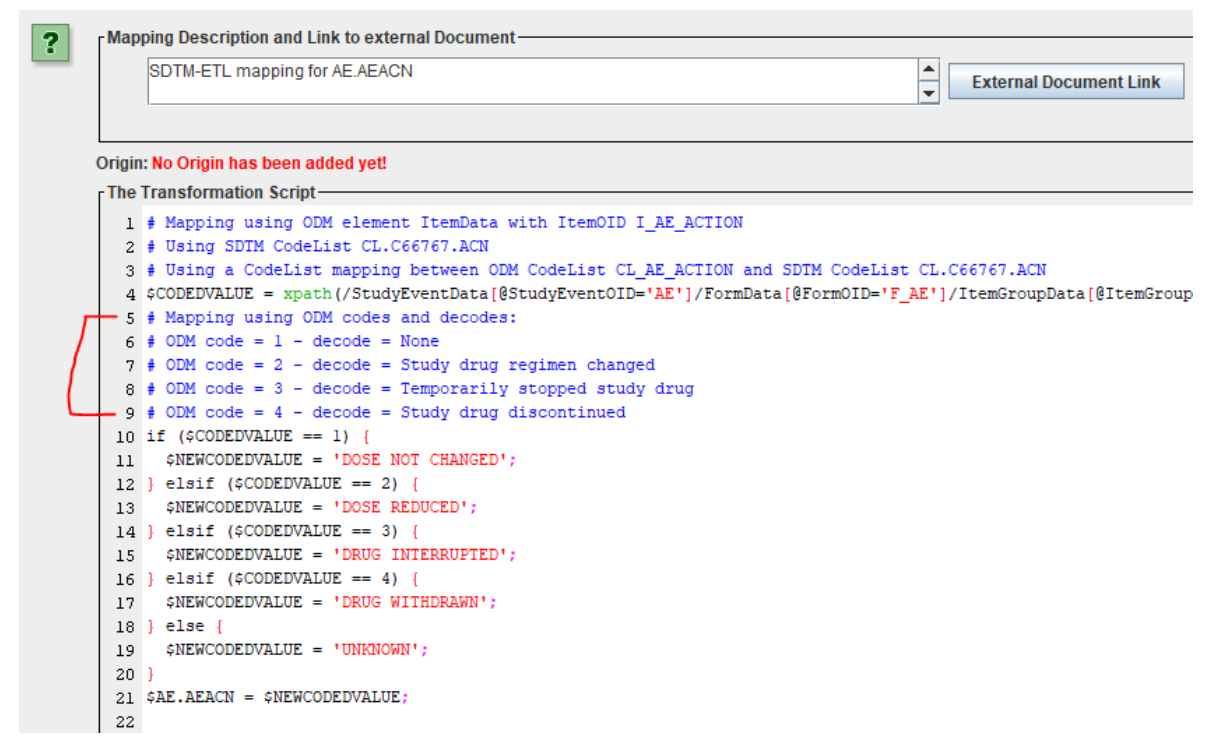

New is, that when the user asked for also displaying the "decoded values" in the wizard, additional comment lines are added to the mapping script, explaining what the codes are, and thus allowing to better understand the mapping script.

## <span id="page-14-0"></span>**Sorting of SDTM/SEND records using the "Keys" in the underlying define.xml**

On request of one of our customers, we also added the feature allowing to resort the generated records in the SDTM/SEND datasets according to the "keys" (def:KeySequence attribute) in the underlying define.xml.

Essentially, the keys in the define.xml were never meant for sorting, they were introduced for providing the reviewer information about record uniqueness, i.e. the set of keys used will guarantee the uniqueness of the records.

Remark that also the combination of USUBJID and xxSEQ provides this, but one needs to take into account that xxSEQ is an "artificial" key, which needs to be generated in a postprocessing step, whereas the keys defined by the "def:KeySequence" attribute are "natural keys".

Some users however also use the keys as defined in the define.xml for sorting the records in the datasets when these are generated. Therefore, we added the feature to enable this.

Keys can be added to a dataset by double-clicking the first cell in the row (designating the dataset). E.g. for MB:

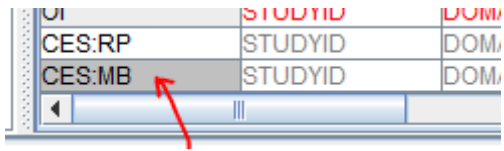

### which leads to the editor dialog for the dataset:

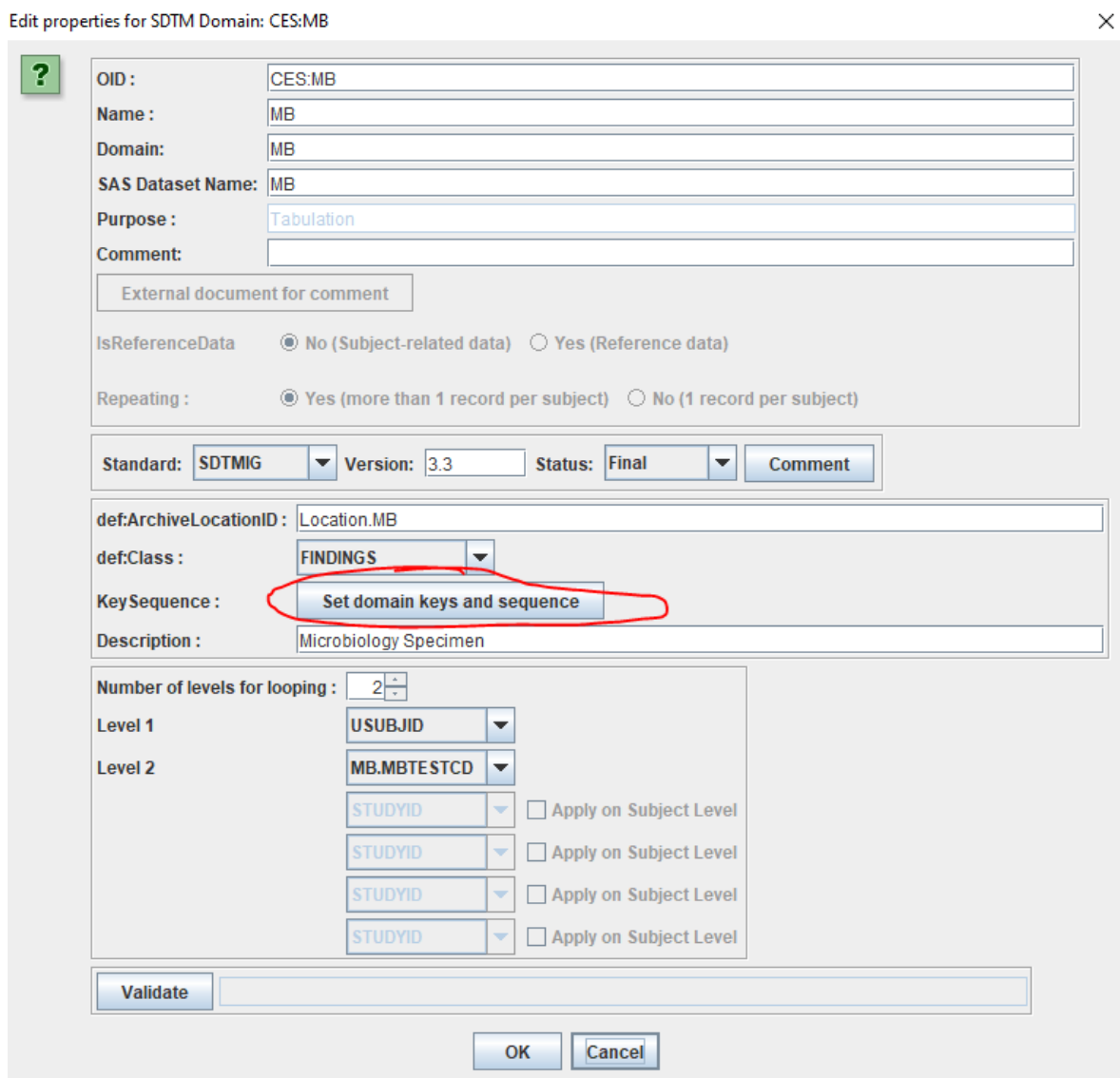

One notices the button "Set domain keys and sequence". Clicking it e.g. leads to:

Add key variables and define their sequence

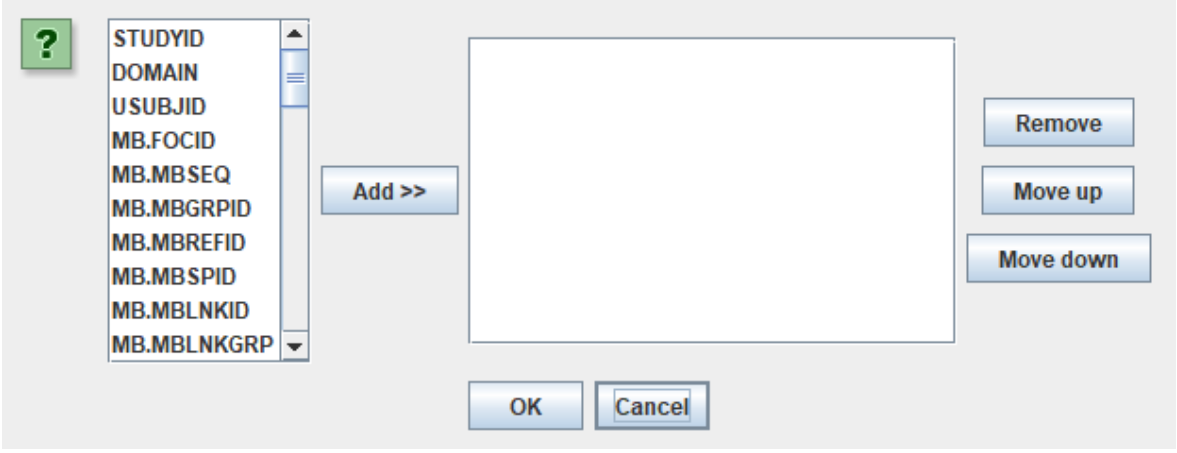

When one would now like to sort according to "One record per subject per visit per specimen per test", one adds the corresponding variables from the list on the left, using the button "Add". In our case:

Add key variables and define their sequence

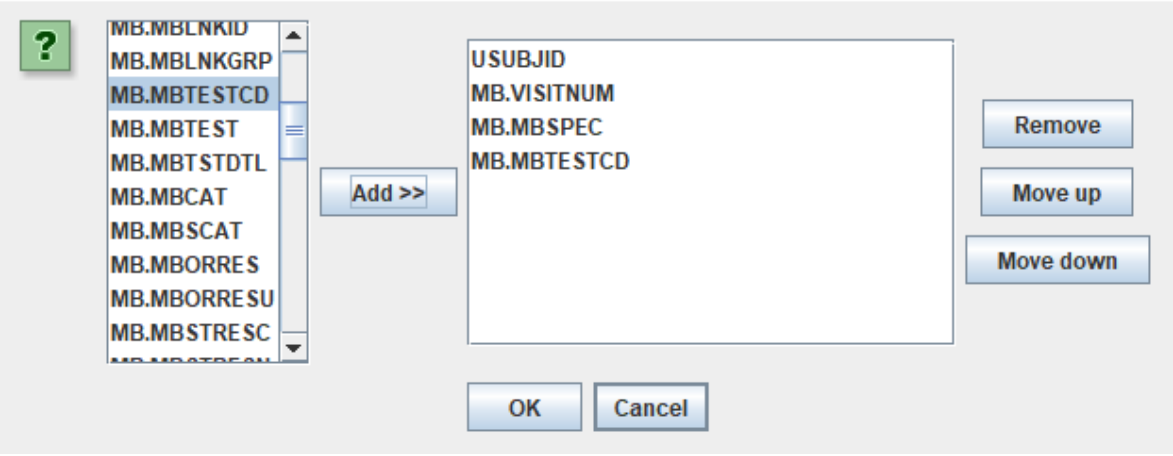

One can then still change the order using the "Move up" and "Move down" buttons.

After clicking OK, the keys have been added in the provided order to the dataset definition in the define.xml:

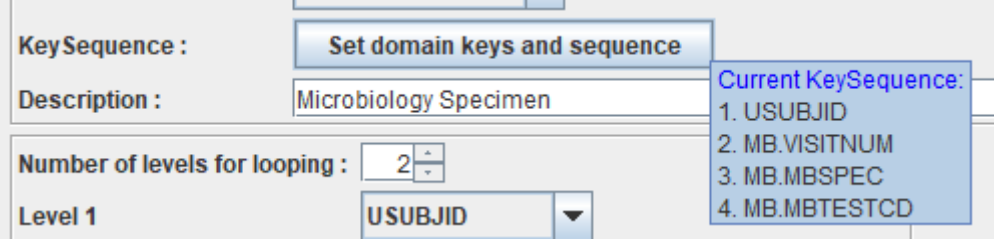

When now starting executing the mappings, an additional checkbox appears:

 $\times$ 

 $\times$ 

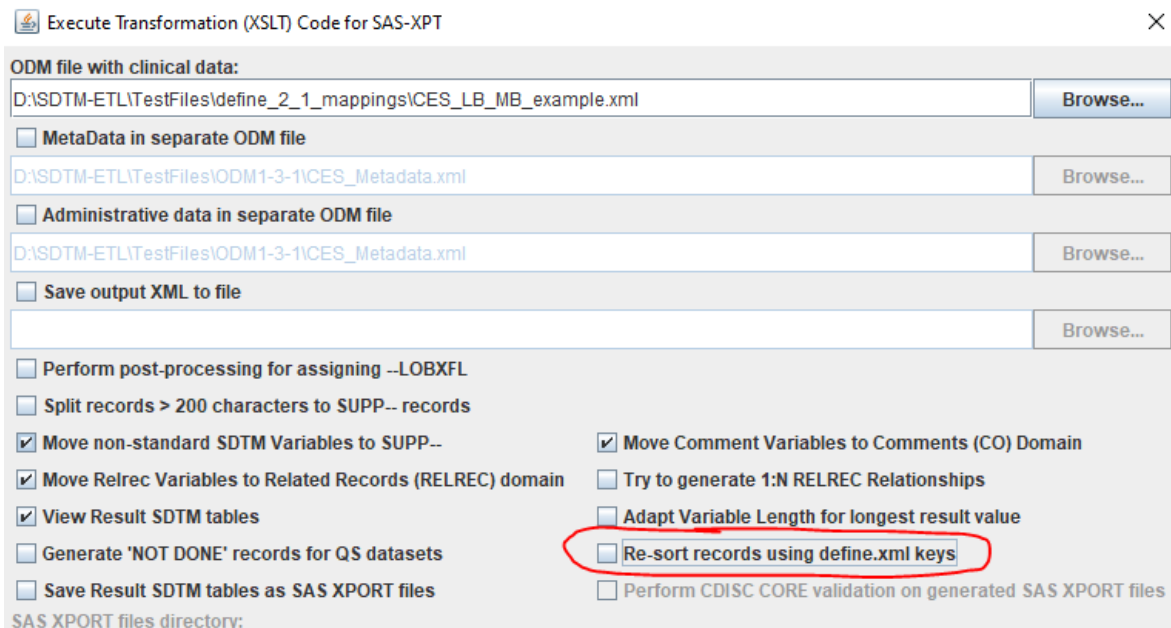

#### when it is checked, a message appears:

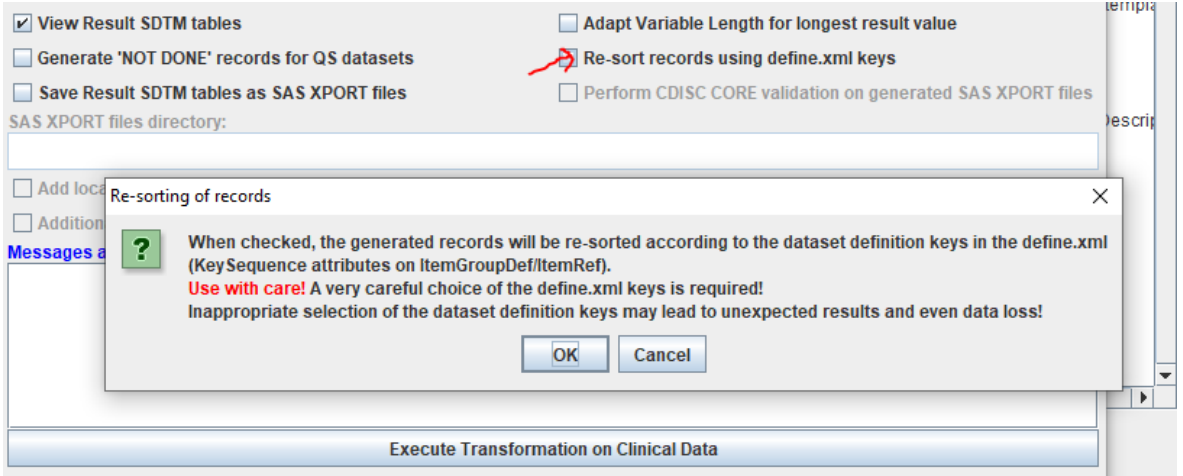

reminding the user that use of this feature requires a careful choice of the keys for sorting!

#### IMPORTANT remark:

The "key variables" are not the same thing as the "looping variables". The latter define how the iteration over the data points in the source (i.e. ODM) data is to accomplished as defined by the XPath in the mapping for that variable. For example, in "Findings" domains, it will often be sufficient to set xxTESTCD as the "looping variable" and take care in the XPath for xxTESTCD that all suitable tests, for all or a specific set of visits, for that domain/dataset is represented.

### <span id="page-17-0"></span>**Better handling of hypervertical structures - new wizards**

Especially in phase 1 studies, one often sees the use of "hypervertical" structures, e.g. that

"flat" tables are used with one column containing the parameter (code), often a column containg the parameter label, some columns containing further attributes, and a column containing the values. In database science, this model is named the EAV model (Entity-Attribute-Value) and is advantageous when there is a large number of parameters. When such tables, often stored / exchanged as Excel or CSV files are used in SDTM-ETL, they first need to be transformed into ODM (e.g. using the [ODMGenerator](http://www.xml4pharma.com/CDISC_ODM_Generator/index.html) software), often leading to a single Form with a single ItemGroup. For example:

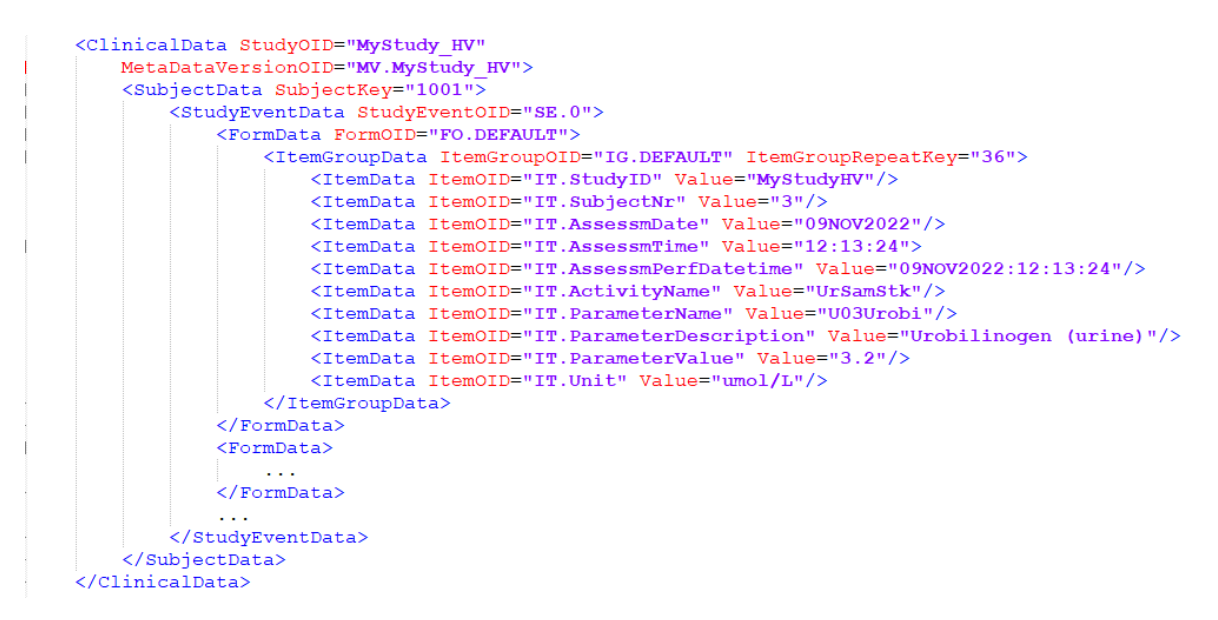

Although completely valid ODM, it is a bit unusable, as "ItemOID" is usually used to store the test code or name (e.g "IT.Bilirubin") and "Value" is used to store the collected value (e.g. "3.2").

In SDTM-ETL, this classic structure allows easy drag-and-drop and selection of items to be mapped to SDTM domains and variables. With hypervertical structures, the XPath expressions are a bit more complicated, as a single "ItemData" does not contain test code and test value anymore, but that is spread over 2 "ItemData" elements within the same ItemGroupData. On the other hand, for the parameter (here in the ItemData with OID "IT.ParameterName", very often one will have a codelist generated, containing an item for each separate test.

So, a somewhat different mapping mechanism is required, for which a new wizard has now been added.

The complete description of this new feature can be found in the separate tutorial "Working with hypervertical structures" which can be found on the **[SDTM-ETL](http://www.xml4pharma.com/SDTM-ETL)** website under "[tutorials](http://www.xml4pharma.com/SDTM-ETL/tutorials/Working_with_hypervertical_structures.pdf)".

### **SDTM-ETL 4.2 User Manual and Tutorial**

Author: Jozef Aerts, XML4Pharma

Last update: 2023-04-09

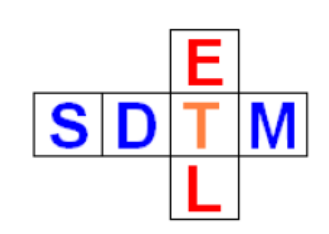

### **Tutorial: Working with hypervertical structures**

### **Table of Contents**

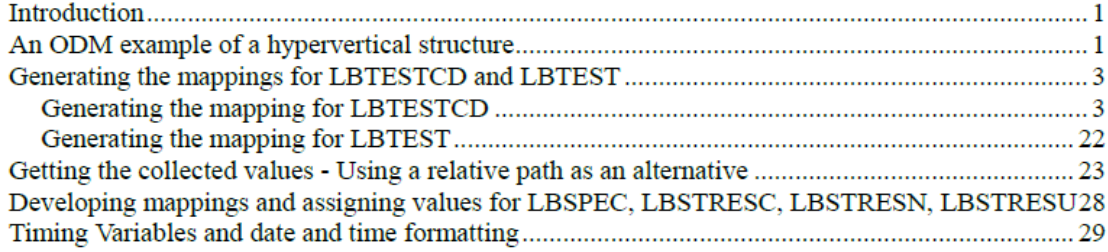

# <span id="page-19-0"></span>**CDISC CORE Validation**

CDISC CORE is a revolution in the area of validation of CDISC datasets for submissions of datasets to the regulatory authorities (and beyond that).

As one of the first software vendors (if not the first), we have implemented CORE in our software, enabling to use CORE from within SDTM-ETL v.4.2. The implementation allows to select on datasets generated, as well as on rules to be executed during the validation process.

As CORE is still evolving, we have implemented it so that the CORE engine can easily be exchanged for a newer version (which we will make available regularly) without the need of an SDTM-ETL software update.

A separate tutorial covering CORE [validation](http://www.xml4pharma.com/SDTM-ETL/tutorials/SDTM-ETL_CORE_Validation.pdf) is available on the [SDTM-ETL](http://www.xml4pharma.com/SDTM-ETL/tutorials/SDTM-ETL_CORE_Validation.pdf) [website](http://www.xml4pharma.com/SDTM-ETL/tutorials/SDTM-ETL_CORE_Validation.pdf).

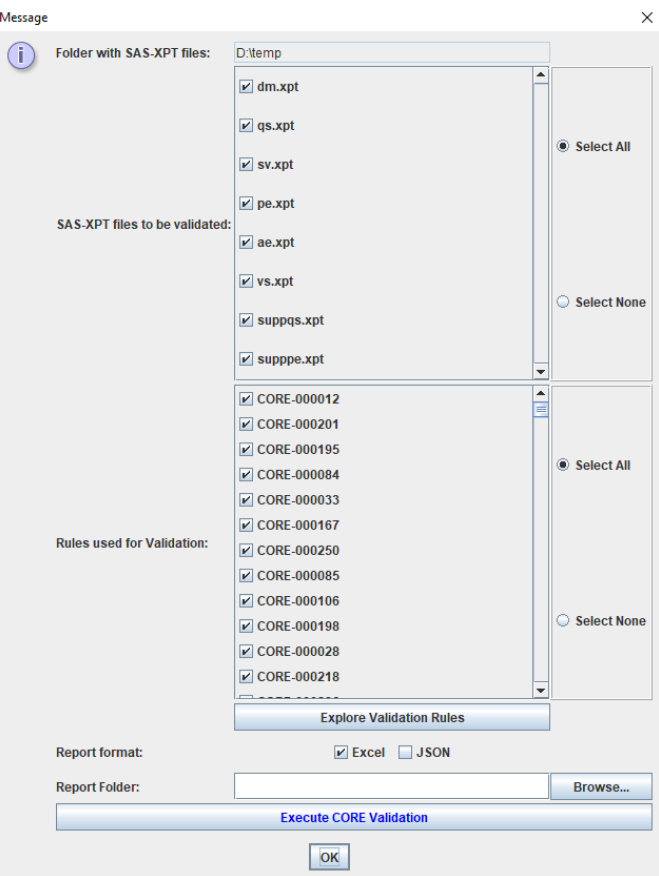

# <span id="page-20-0"></span>**Cleaning up define.xml: non-CDISC-CT aliases**

In SDTM-ETL, it is possible to add different "Alias" elements for SDTM variables. The best known one in the "Alias" providing the CDISC-NCI code for codelists and codelists items. For example:

```
<CodeList OID="CL.C66769.AESEV"
     Name="Severity/Intensity Scale for Adverse Events" DataType="text">
    <EnumeratedItem CodedValue="MILD">
       <Alias Context="nci:ExtCodeID" Name="C41338"/>
    </EnumeratedItem>
    <EnumeratedItem CodedValue="MODERATE">
        <Alias Context="nci:ExtCodeID" Name="C41339")
    </EnumeratedItem>
    <EnumeratedItem CodedValue="SEVERE">
       \langleAlias Context="nci:ExtCodeID" Name\langle"C41340"/>
    </EnumeratedItem>
    <Alias Context="nci:ExtCodeID" Name=(C66769"/>)
</CodeList>
```
providing the CDISC-NCI codes for as well the codelist itself (C66769) as well as for the individual items. More and more, CDISC is using this CDISC-NCI code as the unique identifier. In some of the codelists, the "CodedValue" is now the NCI code.

That it is a CDISC-NCI code is indicated by the value of the "Context" attribute, which must be "nci:ExtCodeID" in the case of a CDISC codelist.

During the mapping however, other "Alias" elements may have been added, sometimes even automatically. For example:

```
<CodeList DataType="text"
         Name="Yes Only Response"
         OID="CL.C66742.NY.YESONLY"
         def:StandardOID="STD.CT.SDTM.2022-09-30">
   <EnumeratedItem CodedValue="Y">
      <Alias Context="nci:ExtCodeID" Name="C49488"/>
   </EnumeratedItem>
   <Alias Context="nci:ExtCodeID" Name="C66742"/>
 <Alias Context="CDISCCTSourceFile" Name="SDTM Terminology 2022-09-30.xml"/>
</CodeList>
```
Often, when "cleaning up" the define.xml using the menu "File - Save cleaned define.xml", one will often want to only retain the "Alias" elements that point to CDISC controlled terminology. This is now achieved by a new checkbox in the wizard:

Save clean Define.xml

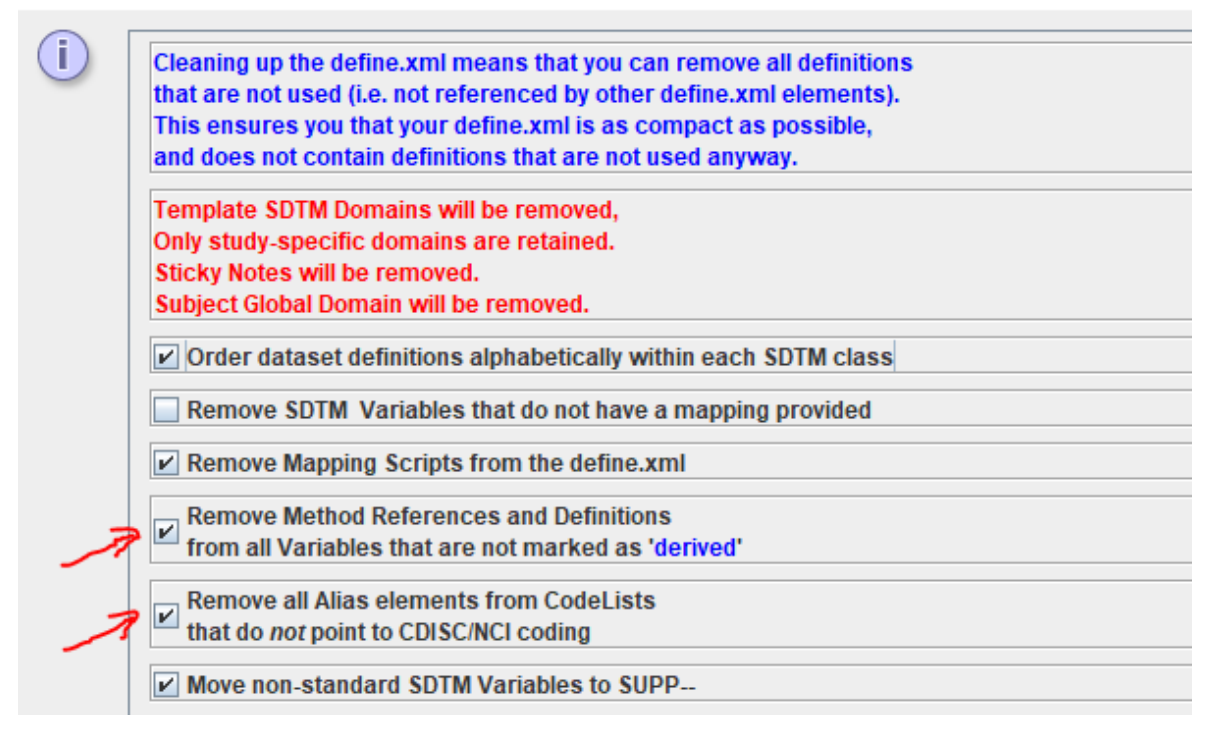

Also new is the checkbox "Remove Method References and Definitions from all Variables that are not marked as "derived". It takes care that all references to, and the method definitions are removed for all SDTM/SEND variables for which the "Origin" is not "derived", so only retaining the ones for "derived" variables.

## <span id="page-21-0"></span>**ChatGPT and word similarity use for mapping suggestions**

ChatGPT (based on artificial intelligence - AI) has, for many of us, become part of our daily life. Especially for SDTM beginners, it can provide reasonable hints for mappings. Therefore, we have build an interface to ChatGPT into SDTM-ETL v.4.2. Its use however requires that the user has obtain a [ChatGPT](https://platform.openai.com/docs/api-reference) [API](https://platform.openai.com/docs/api-reference) key, which needs to be added to the "properties.dat" file (see further on).

In order to use ChatGPT for obtaining a mapping hint, first select an item in the ODM tree, for example "WBC":

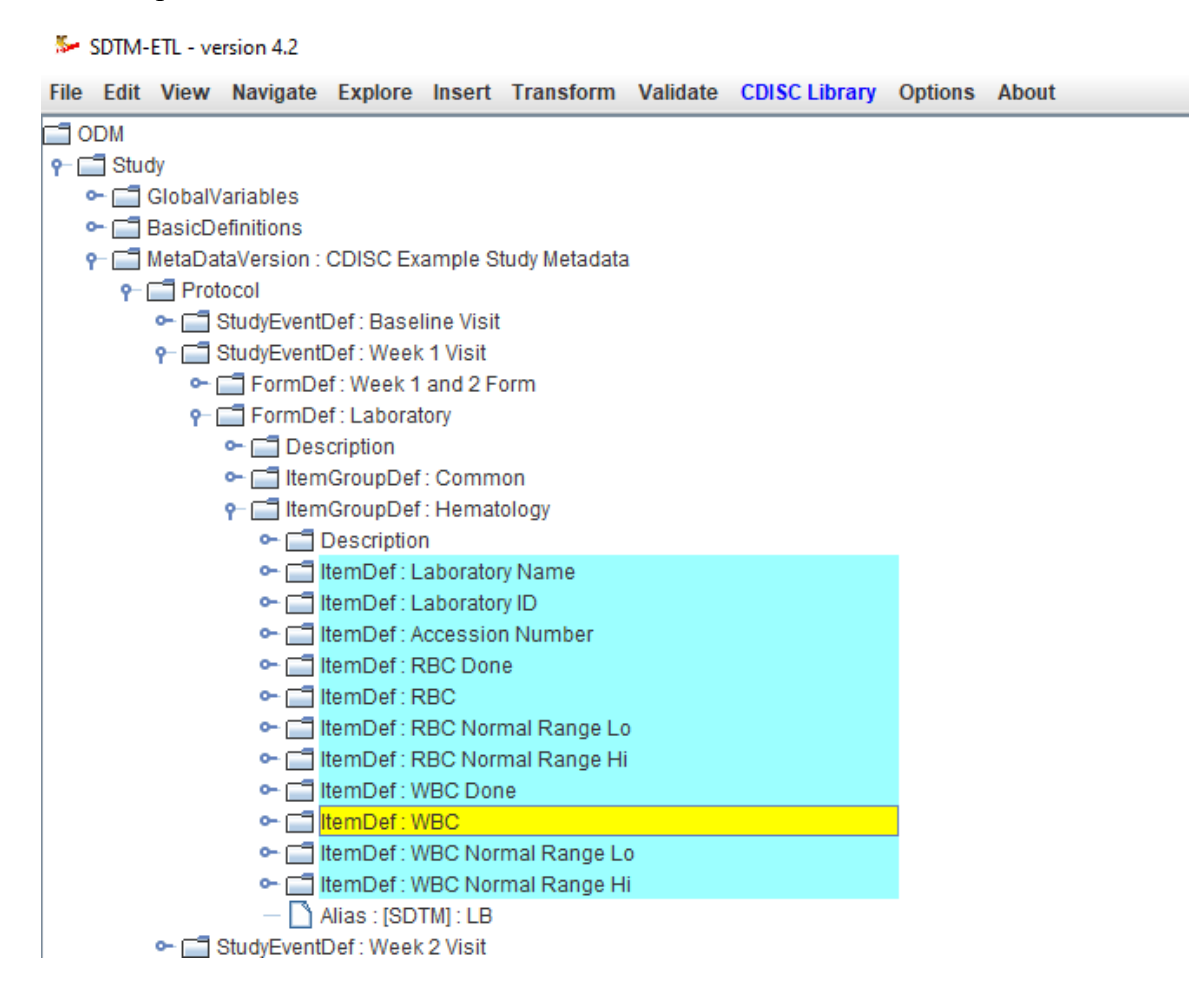

Then use the (new) menu "Explore - Ask ChatGPT for mapping suggestions",

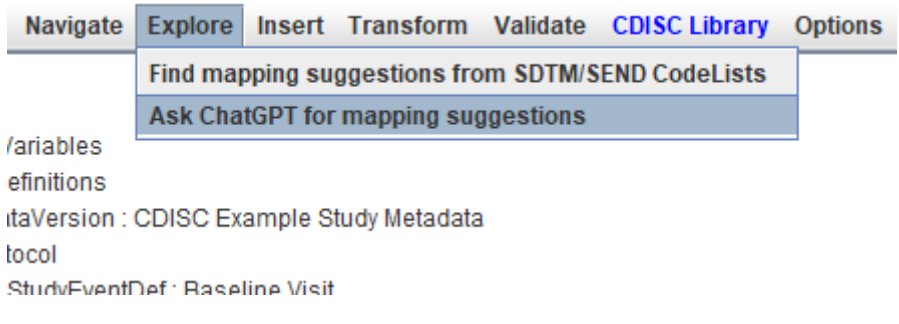

leading to a pre-filled dialog:

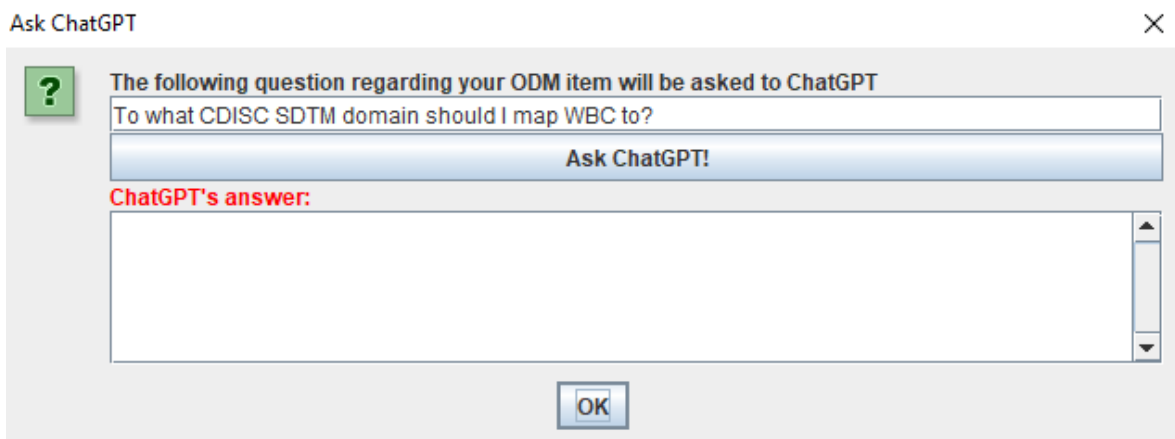

One can of course than still change the wording of the question. Clicking "Ask ChatGPT" then leads (after a few seconds) to:

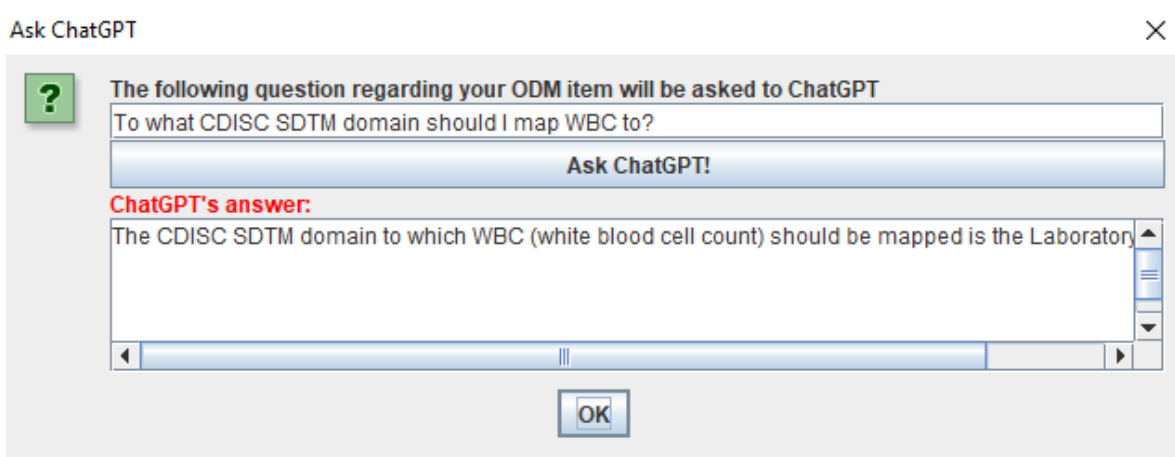

with ChatGPT's answer: "*The CDISC SDTM domain to which WBC (white blood cell count) should be mapped is the Laboratory (LB) domain.*"

However, when one changes the question into: "To what CDISC SDTM domain and SDTM variable should I map WBC to?", ChatGPT's answer is not entirely correct:

"*The CDISC SDTM domain for WBC (white blood cell count) is LBS (Laboratory Test Results). The SDTM variable for WBC is LBSTRES (Laboratory Test Result).*", as there is no SDTM variable "LBSTRES". The answer should be "LBORRES", and some information could be provided about the use of LBSTRESN and LBSTRESC.

We expect however that ChatGPT will rapidly become better, also for clinical research and for mapping to SDTM and SEND, as there is already so much knowledge available in articles, forum discussions and blogs.

Another possibility to obtain a mapping suggestion is based on word similarity between the ODM item name (and the question) and the SDTM coded value and decode in CDISC codelists. To use it, select an item in the ODM tree (such as "WBC") and then use the menu "Explore - Find mapping suggestions from SDTM/SEND codelists". This leads to the following dialog:

鱼

The system will now try to find a match between the provided ODM name and the --TESTCD/--TEST codelists for SDTM.

Matches will be sorted by word similarity and provide suggestions for a suitable domain to which the ODM item can me mapped.

ODM Name: WBC

**Find mapping suggestions** 

Results of comparison - % similarity

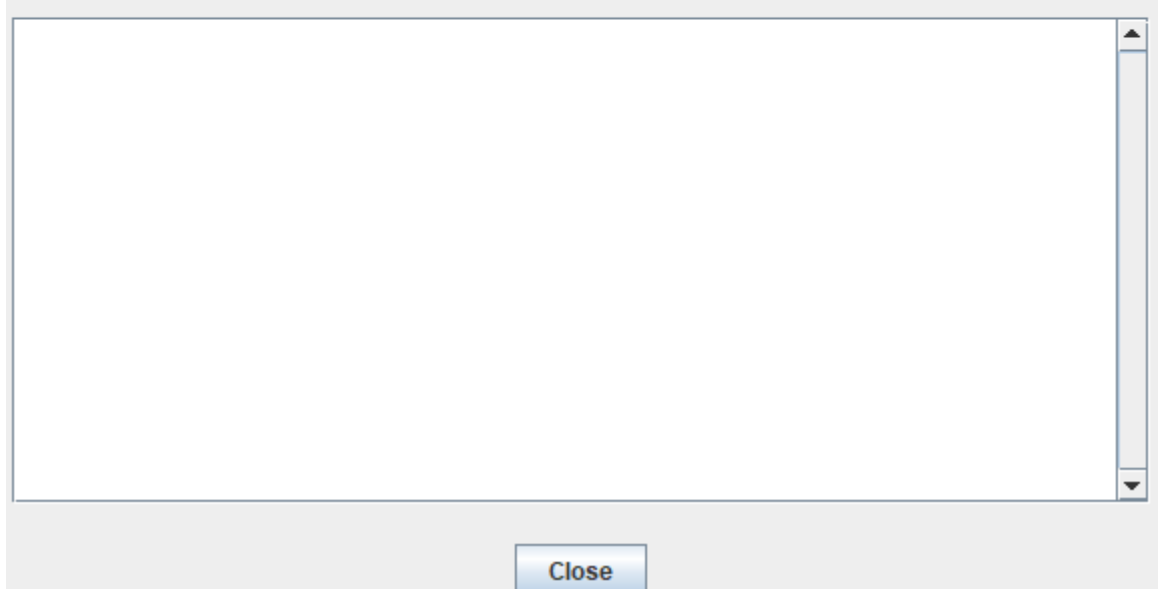

Clicking "Find mapping suggestions" then starts a process, the system going to all the CDISC codelists, and then sorting according to word similarity. This may take a few minutes, so maybe time to go for a cup of tea or coffee.

When finished, we obtain:

 $\mathbf{r}$ 

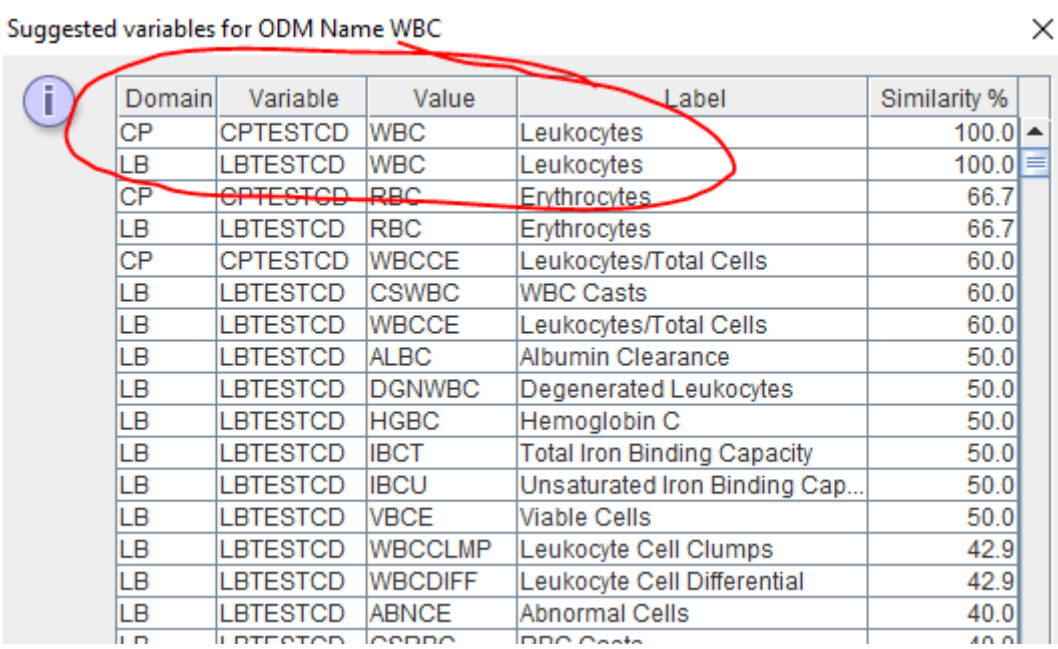

 $\sim$   $\sim$ 

 $\times$ 

 $\ddot{\phantom{0}}$ 

with 2 good hits (100% similarity) for CPTESTCD (in domain CP - Cell Phenotype Findings) and LBTESTCD (in domain LB - Laboratory Test Findings). Using e.g. "Diastolic BP" will lead to:

 $\times$ 

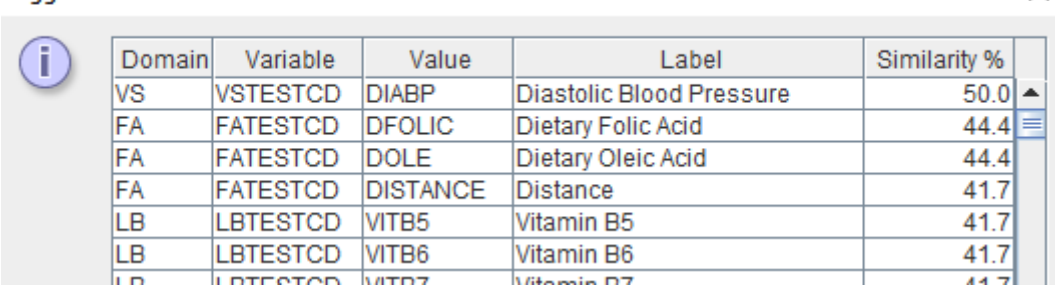

Suggested variables for ODM Name Diastolic BP

We expect that the use of AI and similar technologies for helping in SDTM and SEND mapping will in future further grow. Due to the modular design of SDTM-ETL, we can easily add interfaces with systems that provide such mapping suggestions, e.g. through private or public APIs.

## <span id="page-25-0"></span>**Additional parameters in the "properties.dat" file**

When starting up the software, one of the first things done is to read the "properties.dat" file which can be found in the directory where the software was installed:

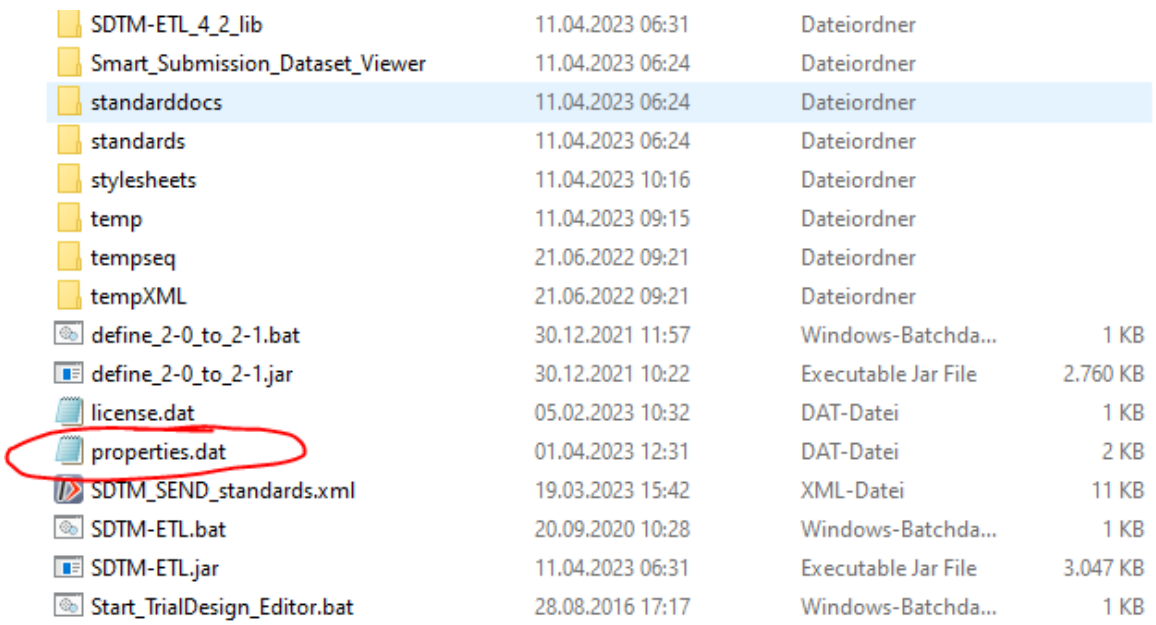

One can edit this file with any simple text editor (but do not use MS-Word), for example with the simple MS "Editor" or with NotePad or NotePad++. For example:

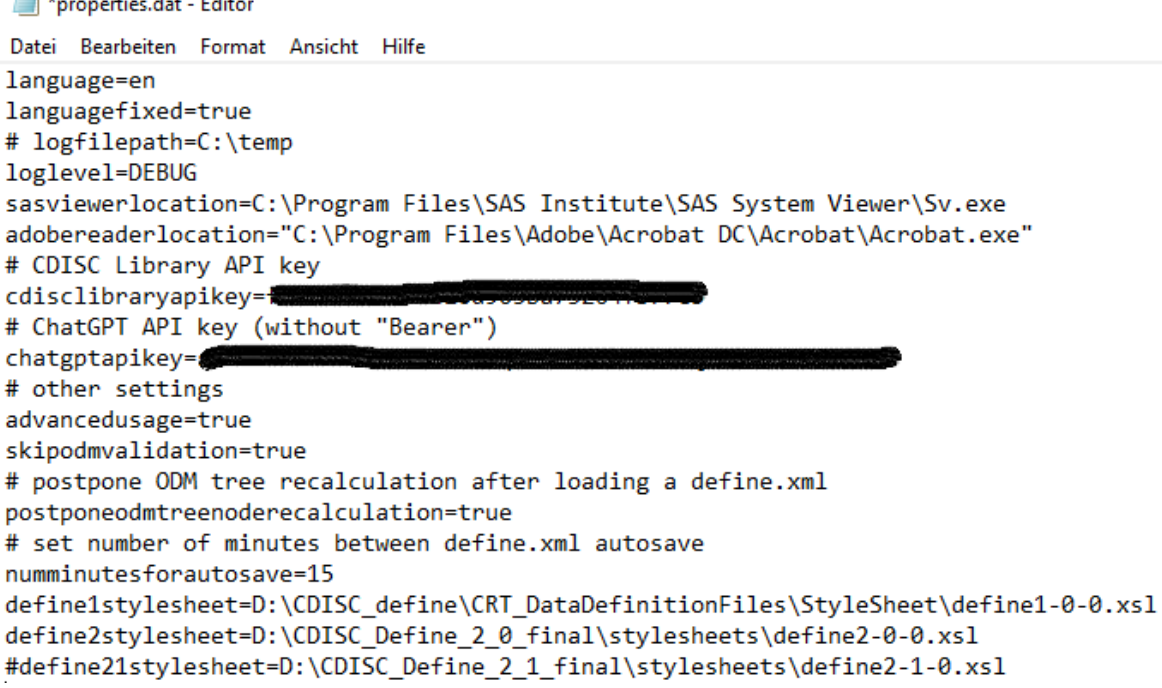

where lines starting with a "#" are comment lines.

man Li

and the company of the state

It also allows to set the API keys for the CDISC Library (parameter "cdisclibrarykey") and ChatGPT (parameter "chatgptkey").

New parameters as of SDTM-ETL v.4.2 that can be set are:

- "postponeodmtreenoderecalculation": when setting to "true" (default is "false"), when loading a define.xml with mappings, the use of the ODM items in the mappings (color coding in the ODM tree) will not automatically be done immediately, but the user will be asked whether he/she wants to further postpone it, or execute it immediately.

The same can also be achieved by the menu "Options - Settings" by checking the checkbox "Allow postponing ODM tree node usage recalculation":

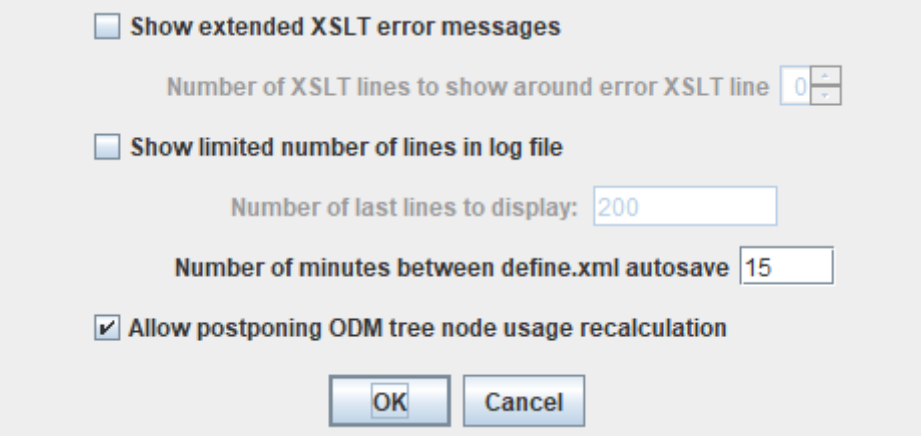

Users however have asked us to have this as a startup property, so we added the corresponding parameter to the "properties.dat" file.

- "numminutesforautosave": allows to set the number of minutes between autosaving the define.xml structure with the mappings at startup time. Some users have complained that the default of 5 minutes between autosaving is too short, and they want to have a higher default

value (e.g. 15 minutes). This can now be set in the "properties.dat" file. Also remark that during loading or merging the define.xml from/to file, autosaving is automatically skipped, in order to avoid interference with the loading process.

We also removed the property to indicate where the Pinnacle21 validation software is located from the "properties.dat file", as it is unclear whether starting up this software from another software is still allowed by the Pinnacle21 license. Furthermore, we strongly believe there is no place in future anymore for Pinnacle21 Community in the world of validation. CDISC CORE is certainly the future, for which we now have our own implementation. Interfacing with validation software of other vendors (that implement CORE) is of course still possible. Just ask us.

## <span id="page-27-0"></span>**Support for SENDIG v.3.1.1**

Templates for SENDIG v.3.1.1 have now been added, meaning that when starting a new project, SENDIG-3.1.1 can be used right from the start.

# <span id="page-27-1"></span>**Display of last define.xml loaded**

Often, it is advantageous to work on one, or group of, SDTM/SEND domains only. In such a case, especially when then still merging with define.xml-s for other domains, one may loose oversight. Therefore, we added a new feature that shows what define.xml was last loaded, which is displayed on the title of the main window. For example:

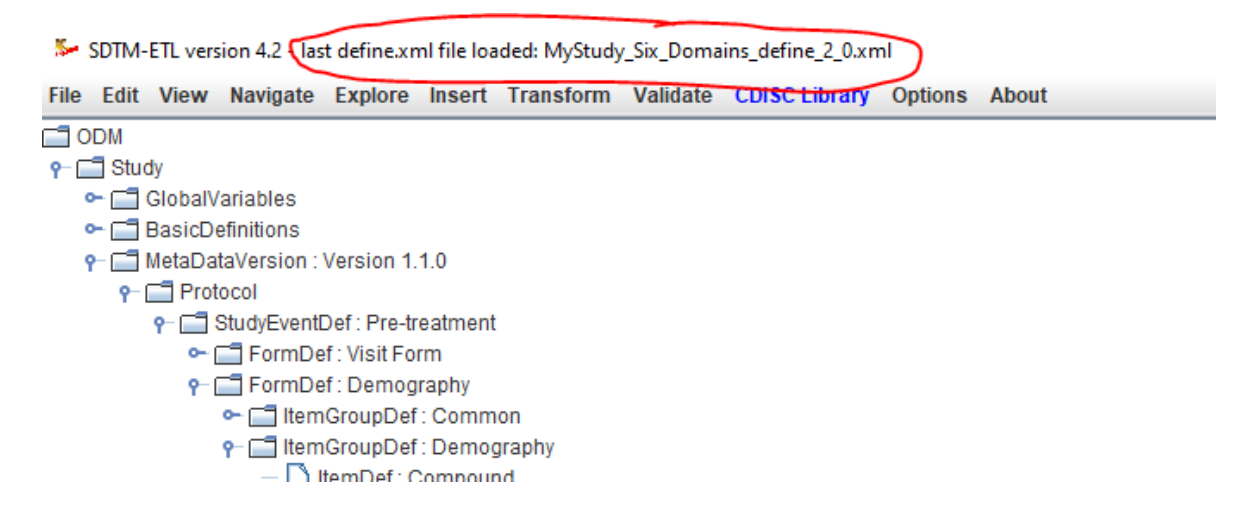

# <span id="page-27-2"></span>**Bug fixes**

- In the AP (Associated Persons) domain, there is no USUBJID variable, causing that the  $\bullet$ APSEQ value in the post-processing step was not correctly calculated. This has been fixed. The calculation of the APSEQ value is now based on the value of APID.
- When having assigned an "Origin" to a "Non-Standard Variable" (NSV), and using the option "Move non-standard Variables to SUPP--", QORIG was not populated with the

value of "Origin" in the case of Define-XML 2.0 and 2.1 (it was in the case of 1.0). This has been fixed. Remark: QORIG is essentially a design failure: the origin is metadata, not data, QORIG

should never have been added to SDTM.

- A problem with referencing ValueList-s for NSV (non-standard variables as "supplemental qualifiers") in the define.xml has been fixed.
- When clicking the checkbox "Remove SDTM variables that do not have a mapping" was checked, but no such variables were present, an empty list was presented. This has been fixed.